CISCO.

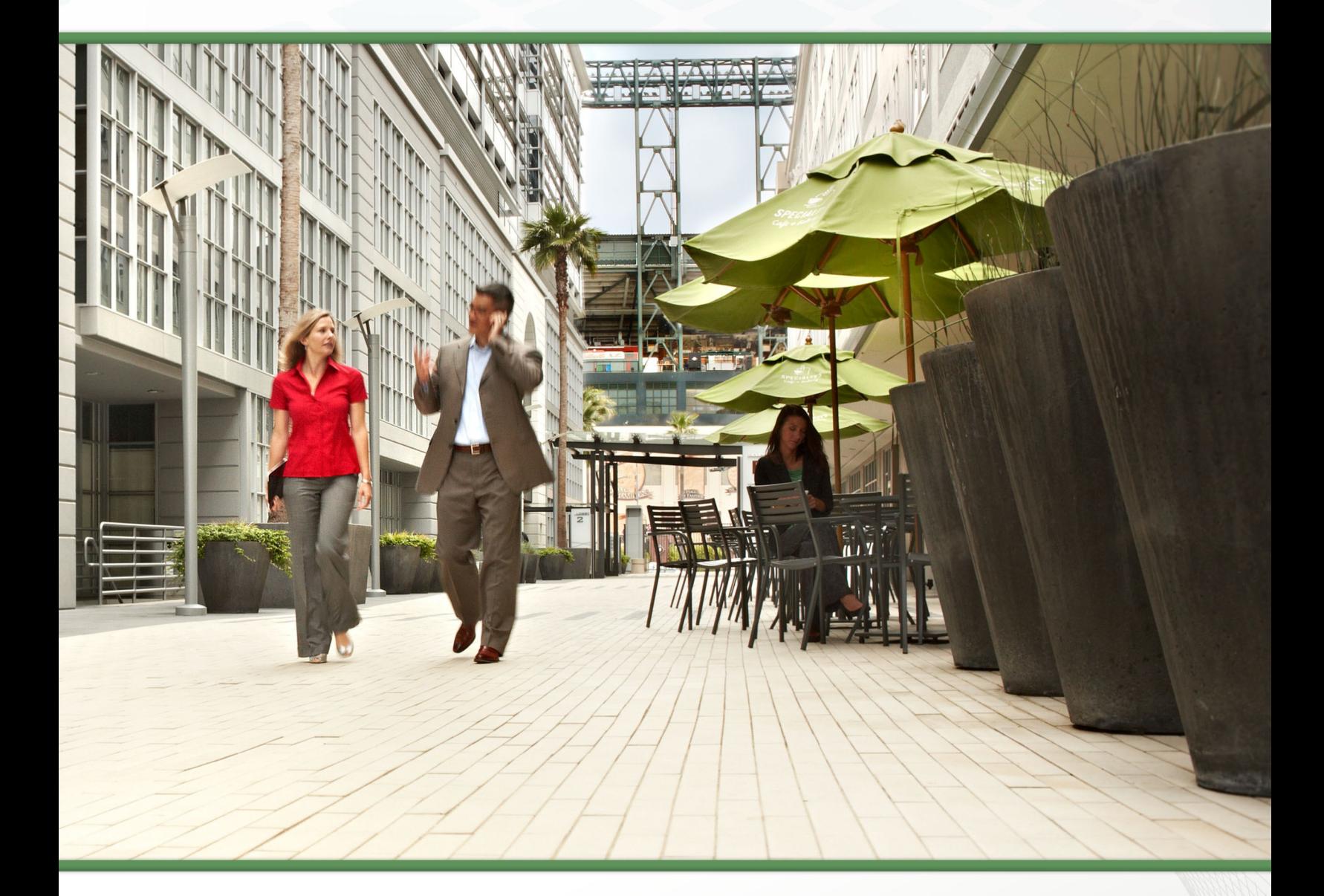

## Cisco BE 6000 を 使用したビデオ会議 テクノロジー設計ガイド

2014 年 2 月

## 目次

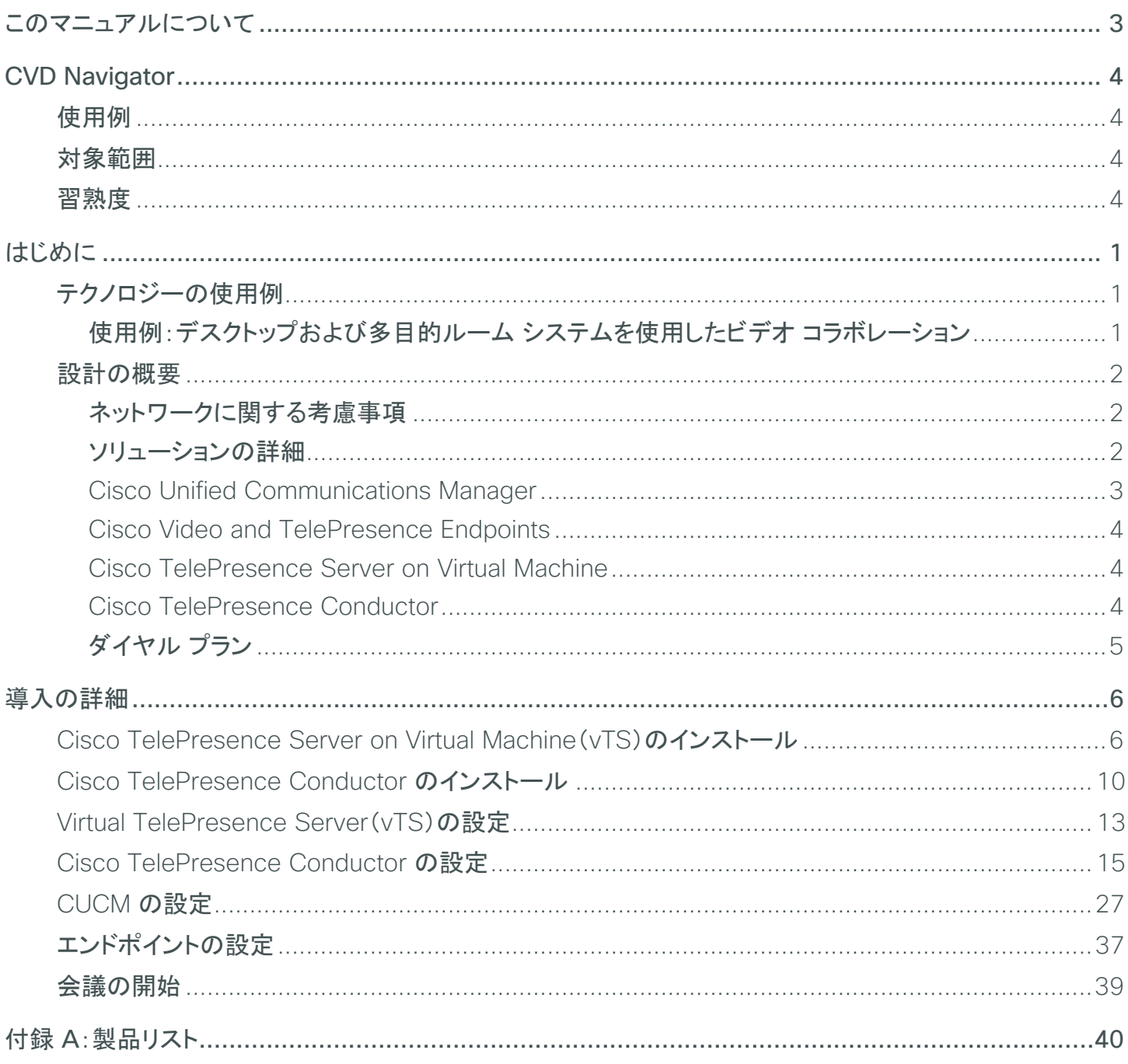

## <span id="page-2-0"></span>このマニュアルについて

シスコ検証済みデザイン(CVD)は、一般的な使用例や現在のエンジニアリング システムの優先事項に基づいてシス テム設計を行う際の基盤となります。CVD には、お客様のニーズに応えるために、幅広いテクノロジー、機能、アプリ ケーションが組み込まれています。シスコのエンジニアは、より早く、 信頼性の高い、想定できる内容で導入できる様 に、各 CVD の包括的なテストと文書化を実施しています。

テストと検証が完了している設計および導入の詳細を提供するために、CVD には 2 種類のガイドが含まれています。

- テクノロジー設計ガイドには、導入の詳細、検証済み製品およびソフトウェアについての情報、および特定の テクノロジーに関するベスト プラクティスが記載されています。
- ソリューション設計ガイドには、既存の CVD のまとめや参照のほか、シスコ製品の特徴や機能も記載されて います。また、サードパーティ統合についての情報も含まれます。

シスコのパートナーやお客様はこれら 2 種類の CVD を活用し、テスト済みの成果に基づいて、独自の設定と構成で システム設計と導入を開始できます。

### コマンドの読み方

CVD の多くに、ネットワーク デバイスを設定するためのコマンドライン インターフェイス(CLI)の使用方法が記載され ています。ここでは、入力する必要のあるコマンドを記載する際の表記規則について説明します。

CLI で入力するコマンドは、次のように表記します。

configure terminal

変数に値を指定するコマンドは、次のように表記します。

ntp server **10.10.48.17**

ユーザ側で定義する変数を伴うコマンドは、次のように表記します。

class-map **[highest class name]**

CLI またはスクリプト プロンプトでのコマンドは、次のように表記します。

Router# **enable**

行が折り返される長いコマンドには下線が引かれています。これらを 1 つのコマンドとして入力します。

police rate 10000 pps burst 10000 packets conform-action set-discardclass- transmit 48 exceed-action transmit

システム出力またはデバイス コンフィギュレーション ファイルの重要な部分は、次のように強調表示されています。 interface Vlan64

ip address 10.5.204.5 255.255.255.0

### コメントと質問

ガイドについてコメントや質問がある場合は[、フィードバック](http://cvddocs.com/feedback/?id=445-COL-14) フォームを使用してください。

最新の CVD ガイドについては、次のサイトを参照してください。

<http://www.cisco.com/go/cvd/collaboration>

このマニュアルについて 2014 年 2 月 しんしょう こうしょう こうしょう こうしゅう こうしゅう 2014 年 2 月 しんてん

## <span id="page-3-0"></span>CVD Navigator

CVD Navigator には、使用例、テクノロジーの対象範囲、推奨される習熟度や経験、本ガイドに関連する CVD などがまとめら れているので、本ガイドを適用できるかどうかを判断する際に役立ちます。このセクションは、クイック リファレンスとなっていま す。詳細については、「はじめに」を参照してください。

## 使用例

本ガイドでは、次のテクノロジー使用例を扱っています。

• デスクトップおよび多目的ルーム システムを使用したビデオ コラボレーション:組織は、フェイスツーフェイスのメリットを失うこ となく、リモートの人員から予算や生産性のメリットを得ることを 望んでいます。迅速な導入と簡単な一元管理が可能で、かつリ モート サイトに高価なコンポーネントを重複して準備する必要の ないソリューションを望んでいます。

詳細については、本ガイドの「使用例」を参照してください。

## 対象範囲

このガイドでは、以下の分野のテクノロジーと製品を扱います。

- ビデオ コール エージェント
- デスクトップ ビデオ エンドポイント
- 多目的ルーム システム
- ビデオ会議ブリッジ
- Session Initiation Protocol(SIP)シグナリング

詳細については、本ガイドの「設計の概要」を参照してください。

### 習熟度

本ガイドは、次の技術的習熟度、またはそれに相当する経験を持つ人 を対象としています。

- CCNA Video:音声デバイスおよび 1 画面ビデオ エンドポイ ントの設定、テレフォニーおよびビデオのアプリケーションの サポート、およびトラブルシューティングの経験 1 ~ 3 年。
- CCNA Voice:音声およびユニファイド コミュニケーションの アプリケーション、デバイス、およびネットワークに関する設計、 インストール、およびトラブルシューティングの経験 1 ~ 3 年。

### 関連する **CVD** ガイド

『[Cisco Preferred Architecture for](http://www.cisco.com/go/cvd/collaboration)  Collaboration[\(シスコが推奨するコ](http://www.cisco.com/go/cvd/collaboration) [ラボレーション用アーキテクチャ\)』](http://www.cisco.com/go/cvd/collaboration)

『[Unified Communications Using](http://www.cisco.com/go/cvd/collaboration)  [Cisco BE 6000 Technology](http://www.cisco.com/go/cvd/collaboration)  Design Guide([Cisco BE 6000](http://www.cisco.com/go/cvd/collaboration) を [使用したユニファイド](http://www.cisco.com/go/cvd/collaboration) コミュニケー ション [テクノロジー設計ガイド\)』](http://www.cisco.com/go/cvd/collaboration)

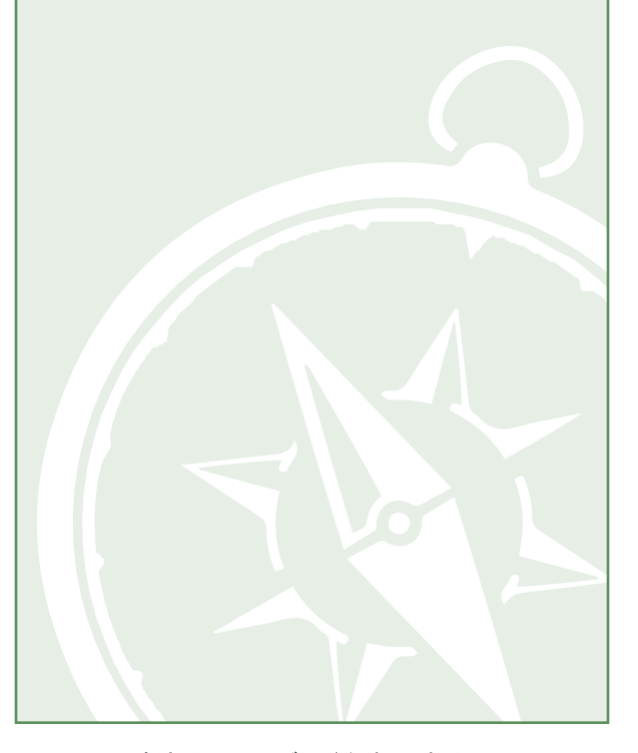

関連する CVD ガイドを表示するには、 タイトルをクリックするか、次のサイトに アクセスしてください: <http://www.cisco.com/go/cvd/collaboration>

<span id="page-4-0"></span>世界中の企業が、増大する出張費に苦しんでいます。高額な出張費を反映して、企業の必要経費が膨らんでいます。 また、出張は、従業員とその家族の健康と福祉にマイナスとなっていることも否めません。自宅に帰れない期間もスト レスになりますし、荷物の紛失、空港ターミナル内の移動、見知らぬ街での運転などからのフラストレーションもありま す。これらは、多くの従業員が毎週のように経験していることです。

組織は、事業運営に関して十分な情報を集めて決断するまでの時間を短縮する必要性に迫られています。多くの場 合、困難な問題が発生した場合に、その場所に専門家を送り、問題を確認して現場の人員と検討することが唯一の 解決方法となっています。問題を専門家が確認できなかった場合には、その複雑な問題の解決への道のりは長いも のとなります。

リモート サイトで作業する人員は、所属する部門から孤立しているように感じています。これは、同僚と実際に向かい 合って話す十分な時間がなく、意思決定プロセスから切り離されているように感じることが原因です。この孤立感が原 因となり、組織の本来の場所から離れて働く従業員の職務遂行能力が低下したり、仕事に対する満足度が低下した りすることがあります。また、人事部門の場合は、人事部長は、同じ街にいない就職志願者と面接するのは困難かつ 費用のかさむものであることを認識しています。

## テクノロジーの使用例

特定の状況下では音声会議が役立つこともあります。しかし、ビデオ コラボレーション会議のフェイスツーフェイスの やり取りの方が、情報が記憶されやすく、注意持続時間が長くなり、参加者の混乱も少なくなります。視覚を伴う会議 では、実際に発せられた言葉よりも、言語以外の表現が重要な意味を持つことがあります。

#### 使用例:デスクトップおよび多目的ルーム システムを使用したビデオ コラボレーション

組織は、フェイスツーフェイスのメリットを失うことなく、リモートの人員から予算や生産性におけるメリットを得ることを 望んでいます。従業員が同僚や管理職と対面でやり取りする機会を維持しながらリモート サイトで働く、柔軟性の実 現を望んでいます。会議室、役員室、講堂、その他の共有環境での、コラボレーション エクスペリエンスの改善も望ん でいます。迅速に導入できて簡単に一元管理でき、かつリモート サイトに高価なコンポーネントを重複して準備する必 要がないソリューションを望んでいます。

この設計ガイドによって、以下を実現します。

- 単一クラスタに一元化された設計を実装して、インフラストラクチャ コンポーネントを節約しながら導入と管理 を簡素化します。
- URI と DN を使用して、ビデオ対応の IP 電話からルーム システムへのコールを可能にします。
- サイトのビデオ会議ブリッジを準備します。
- 会議リソースの最適化と管理を可能にします。
- アドホック会議とランデブー会議を可能にします。

## <span id="page-5-0"></span>設計の概要

エンドツーエンドのビデオ コラボレーション ソリューションには、エンドポイント、インフラストラクチャ コンポーネント、 集中管理ツールのフル セットが組み込まれています。

#### ネットワークに関する考慮事項

シスコでは、ビデオ コラボレーション トラフィックに、パブリック ISDN ネットワークではなく IP ネットワークを使用する ことを推奨しています。音声通信用にすでに IP ネットワークが設置されている場合は、次の段階としては Video over IP の導入が一般的です。多くの組織では、旧式のシステムから IP ベースの新しいシステムへと移行する際に、 混在環境でビデオ システムを実行します。旧式のシステムを ISDN から移行すると、大きな品質向上とコスト節約 が実現されます。

統合 IP ネットワーク上でビデオを利用することで、ユニファイド コミュニケーションを実現できるようになります。IP を 使用すると、低コスト、容易な管理、リモート監視、およびネットワークからの制御というメリットを得ることができます。 また、社内の IT メインストリームに密接に統合されるだけでなく、コールに使用できる帯域も広がるので、音声とビ デオの品質が向上します。

IP ネットワークを使用すれば、コストはメンテナンスとテクニカル サポートのみで済むため、ビデオ コールのランニン グ コストは最小限に抑えられます。導入に対する投資回収率(ROI)が満たされれば、それ以後のコールは実質的 に無料になります。これ以上のコスト増加は発生しないため、従業員や管理職はこのテクノロジーを使用するように なります。使用率が向上すれば、資本回収期間は短縮され、ROI はさらに向上します。

#### ソリューションの詳細

ビデオ会議 CVD には、次のコンポーネントが含まれます。

- · コール制御および SIP エンドポイント登録のための Cisco Unified Communications Manager(CUCM)
- コールの発信と受信のためのデスクトップ(Cisco Jabber、Cisco Unified IP 9900 シリーズ IP 電話、Cisco Desktop Collaboration Experience DX650, Cisco TelePresence System EX シリーズ)および多目的 (Cisco TelePresence SX20 Quick Set)システム
- · 予約不要の会議、アドホック会議、およびランデブー会議のための Cisco TelePresence Server on Virtual Machine および Cisco TelePresence Conductor
- ロギングの一貫性を保つためのネットワーク タイム プロトコル(NTP)サーバ

<span id="page-6-0"></span>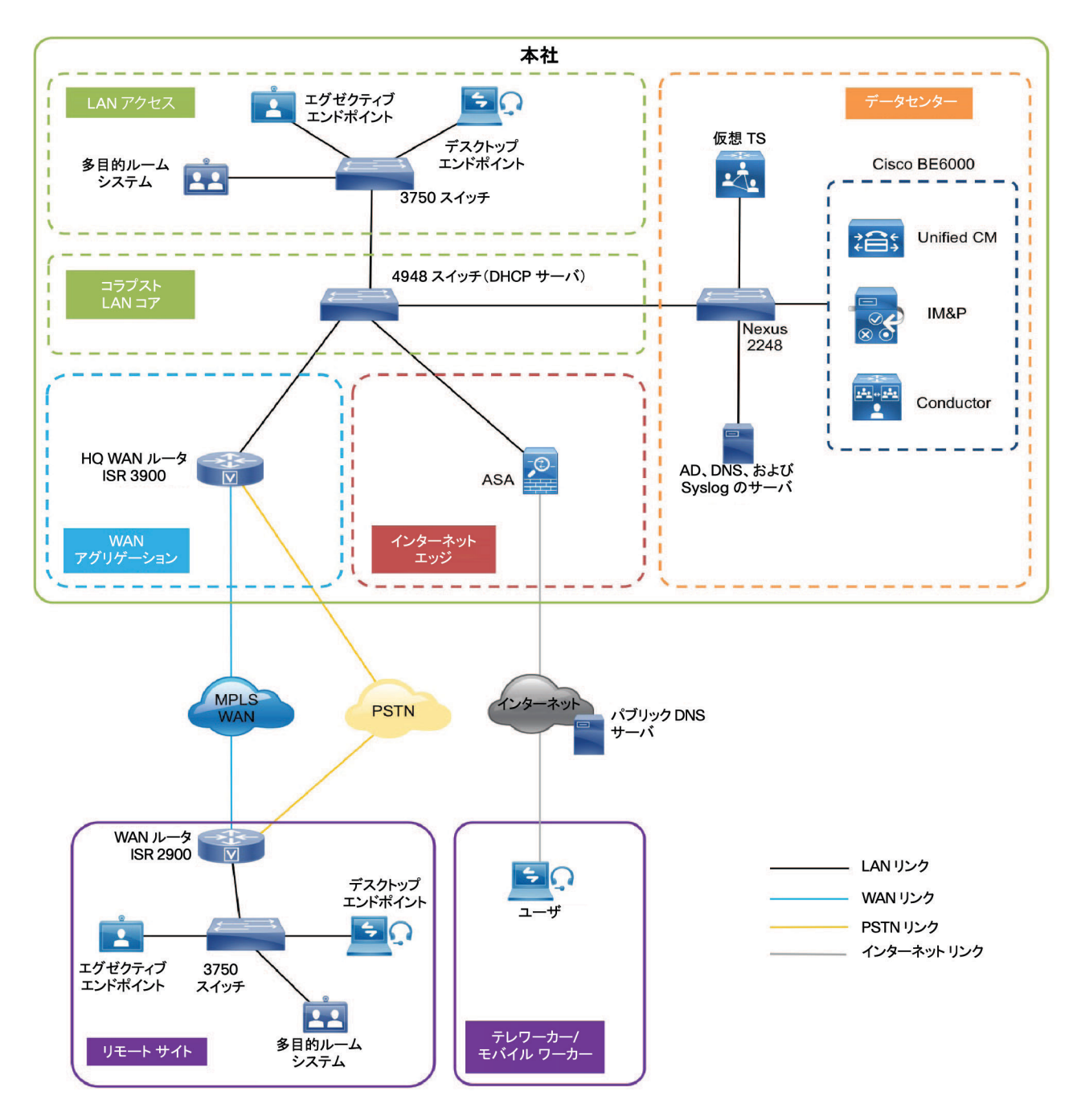

#### **Cisco Unified Communications Manager**

CUCM(旧称 *Cisco Unified CallManager*)は、Cisco Unified Communications のソフトウェア ベースのコール 処理コンポーネントとして機能します。CUCM システムは企業のテレフォニー機能を、IP 電話などのパケット テレ フォニー ネットワーク デバイス、メディア処理デバイス、Voice-over-IP(VoIP)ゲートウェイ、マルチメディア アプリ ケーションに拡張します。統合メッセージング、マルチメディア会議、コラボレーティブ コンタクト センター、インタラク ティブ マルチメディア レスポンス システムなどの、追加のデータ、音声、ビデオ サービスは、Cisco Unified Communications Manager のオープンなテレフォニー アプリケーション プログラム インターフェイス(API)を介して 通信されます。

CUCM は、この CVD における主要なコール エージェントです。CUCM は Session Initiation Protocol(SIP)をサ ポートするので、本ドキュメント内の設定では、エンドポイントのシグナリング プロトコルとして SIP を使用しています。

#### <span id="page-7-0"></span>シスコのビデオ エンドポイントおよび **TelePresence** エンドポイント

シスコのビデオ エンドポイントでは、IP 音声テレフォニーと似た IP ビデオ テレフォニー機能が提供され、ポイント ツーポイントおよびポイントツーマルチポイントのビデオ コールが可能になります。シスコのビデオ エンドポイントは、 それがサポートする機能、ハードウェア画面のサイズ、および導入される環境に基づいてファミリ分けされています。

本ドキュメントでは、2 種類のエンドポイントに言及しています。

- ・ デスクトップ ビデオ エンドポイント: Cisco Jabber for Windows などの Cisco Jabber ソフトウェア ベース のデスクトップ クライアント、Cisco Unified IP Phone 9900 シリーズ、Cisco Desktop Collaboration Experience DX600 シリーズ エンドポイントでは、組み込みの前面カメラや USB 接続の外部カメラを使用 したビデオ送信が可能です。Cisco TelePresence System EX シリーズ ビデオ エンドポイントは、フル HD のビデオ コールをサポートするほか、コンテンツ共有などの機能も追加され、パーソナル デスクトップ ソリューションのエクスペリエンスを次のレベルへと高めています。EX シリーズのモデルには、Cisco TelePresence System EX60 および EX90 があります。EX90 は画面が広く、マルチサイト機能をサポート しています。この機能により、Cisco TelePresence 会議およびコンテンツ共有のためのデュアル画面に参 加者を追加することが可能になります。
- · 多目的エンドポイント: Cisco TelePresence SX20 Quick Set は、柔軟性の高いインテグレーション製品で す。任意のフラット パネル ディスプレイを、強力な Cisco TelePresence システムに変えることができます。 SX20 Quick Set は、HD ビデオおよびマルチパーティ会議用に設計され、さまざまな大きさの部屋に対応 できる柔軟性を備えています。

#### **Cisco TelePresence Server on Virtual Machine**

Cisco TelePresence Server は革新的なソリューションです。各種の標準規格に準拠し、モバイル ユーザ、デスク トップ ユーザ、およびイマーシブ型会議室参加者に対して、高品質な会議を提供します。Cisco TelePresence Server は、広範なハードウェア プラットフォームとの互換性および汎用性を備えた、中規模から大規模企業向けの スケーラブルなソリューションです。Cisco TelePresence Server on Virtual Machine は、Cisco Unified Computing System(Cisco UCS)またはサードパーティの仕様に準拠したサーバ プラットフォーム上で動作する仮 想化ソリューションです。

予約不要の会議、アドホック会議、およびランデブー会議では、 エンドポイントが最大のビット レートと解像度で品質 を損なうことなく会議中のコミュニケーションができるように、Cisco TelePresence Server on Virtual Machine (vTS)を使用しています。

#### **Cisco TelePresence Conductor**

Cisco TelePresence Conductor ソフトウェアは、各会議が必要とするリソースを調整しながら、マルチパーティのビ デオ ミュニケーションをシンプル化します。ビデオ ネットワークの設定に本ソフトウェアを使用することにより、会議の プロビジョニング、開始、アクセスを簡単に行えるようになります。本ソフトウェアによって、会議リソースの管理がシ ンプルかつ強化され、参加と管理が容易になります。本ソフトウェアは、利用可能なすべての会議リソースおよび機 能を把握して活用するので、動的かつインテリジェントな会議開催とリソース使用の最適化が可能になります。 会議に vTS を使用する場合は、Conductor が必須になります。

 $\blacktriangle$ 

### <span id="page-8-0"></span>ダイヤル プラン

本書の設計では、コール処理が一元管理される単一クラスタを使用します。エンドポイントは、ダイヤリングの際に 7 桁の電話番号を使用します。また、数字ダイヤリングのみをサポートするデバイスからのコールを受信する機能も維 持しています。番号は次のパターンになります。

**800xxxx**

URI ダイヤリング用に、エンドポイントには次のパターンで URI が割り当てられます。

#### **[800xxxx@cisco.local](mailto:800xxxx@cisco.local)**

本ドキュメント内で使用しているドメイン:**cisco.local**

アドホック会議の場合、Conductor は CUCM 上のメディア リソースとして追加されます。ランデブー会議の場合、 Conductor は CUCM に SIP トランキングされます。本ドキュメントでは、ランデブー会議のブリッジ番号用に、 Conductor 上で設定された専用番号がすべてのユーザに割り当てられています。会議にダイヤルして参加する際 に使用するブリッジ番号は、次のパターンになります。

**850xxxx**

<span id="page-9-0"></span>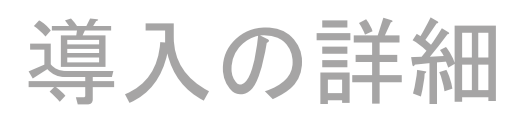

プロセス

本ガイドは、サーバ インストールと会議の開催という複数のセクションに分かれています。各セクションに、システム を最初から設定するための手順とステップが記載されています。

Cisco Unified Communications Manager (CUCM)のインストールについては、『Unified Communications using [Cisco BE 6000 Technology Design Guide](http://www.cisco.com/c/en/us/solutions/enterprise/design-zone-branch-wan/cisco_validated.html)(Cisco BE 6000 を使用したユニファイド コミュニケーション テクノロ [ジー設計ガイド\)』の](http://www.cisco.com/c/en/us/solutions/enterprise/design-zone-branch-wan/cisco_validated.html)「Installing the Cisco Unified CM (Cisco Unified CM のインストール)」プロセスを参照してくだ さい。

## Cisco TelePresence Server on Virtual Machine(vTS) のインストール

- 1. LAN への vTS [接続設定](#page-9-1)
- 2. [ホストへの](#page-10-0) OVA 導入
- 3. VM [ゲストの設定](#page-11-0)
- 4. [Virtual TelePresence Server](#page-12-0) へのライセンス適用

このプロセスは、VM のインストール時のガイドとなります。なお、vSphere の使用を前提としています。

#### <span id="page-9-1"></span>手順 **1** LAN への vTS 接続設定

vTS は、データセンターの Nexus スイッチと接続できます。

ステップ 1:設定を変更する権限を持つユーザ アカウントを使用して、Cisco Nexus スイッチにログインします。

ステップ 2:vTS を接続するスイッチ ポートに以前の設定が残っている場合は、各コマンドの先頭に no を付けること でコマンドを個別に削除し、ポートをデフォルトの状態に戻します。

ステップ 3:ポートをアクセス ポートとして設定します。

```
interface GigabitEthernet1/14 
description vTS
switchport access vlan 20
switchport host
```
<span id="page-10-0"></span>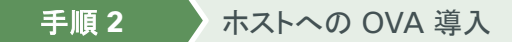

標準的なインストール手順を示します。[Deploy OVF Template(OVF テンプレート)] ウィザードは、ホストの設定を 反映して動的に変化するので、実際のステップと異なる可能性があります。

ステップ 1:vSphere にログインし、ESXi ホストにアクセスします。

ステップ 2:[File(ファイル)] > [Deploy OVF Template(OVF テンプレート)] の順に選択します。

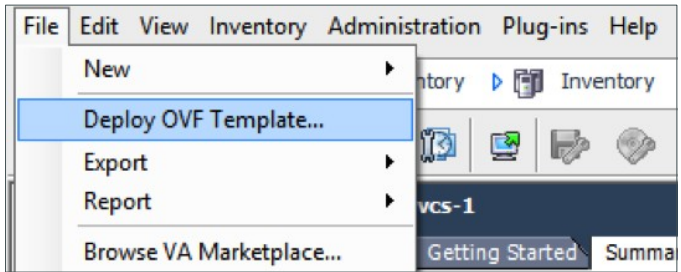

ステップ 3:[Browse(参照)] をクリックして .ova ファイルを探し、[Open(開く)] をクリックしてから [Next(次へ)] をク リックします。

ステップ 4:[OVF Template Details(OVF テンプレートの詳細)] ページで、[Next(次へ)] をクリックします。

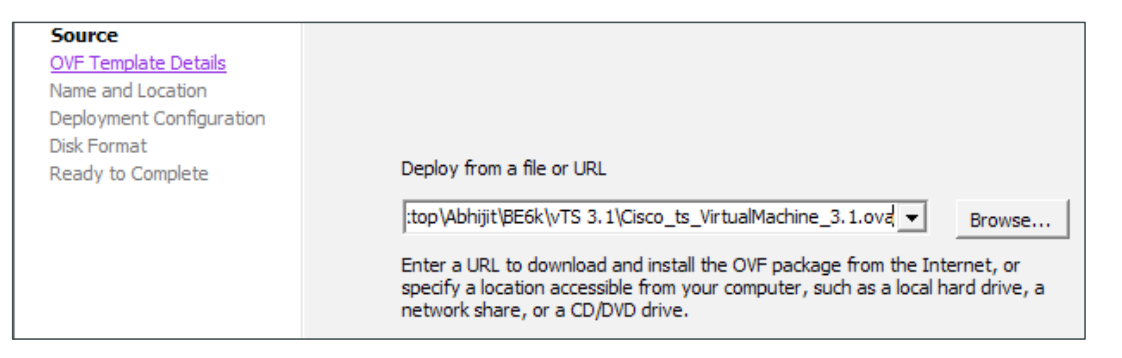

ステップ 5:[End User License Agreement(エンドユーザ ライセンス契約)] ページが表示された場合は、その EULA を読み、[Accept] をクリックし、[Next(次へ)] をクリックします。

ステップ 6:[Name and Location(名前と場所)] ページで、名前 **vTS1** およびインベントリの場所を入力します。

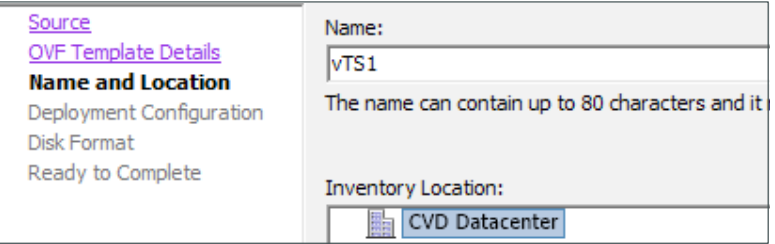

ステップ 7: [Deployment Configuration] ページで、[Cisco\_ts\_VirtualMachine Hyperthread XX Core OVA] を選択 し、[Next(次へ)] をクリックします。

ステップ 8:[Host Cluster(ホスト クラスタ)] ページで、導入した仮想マシンを実行するホストまたはクラスタを選択し、 [Next(次へ)] をクリックします。

ステップ 9:[Resource Pool(リソース プール)] ページで、導入した仮想マシンを実行するリソース プールを選択し、 [Next(次へ)] をクリックします。

ステップ 10:[Storage(ストレージ)] ページで、TelePresence Server の仮想マシン ゲストを導入するデータストア を選択し、[Next(次へ)] をクリックします。

ステップ 11:[Disk Format(ディスクのフォーマット)] ページで、デフォルトのディスク フォーマット [Thick Provision Lazy Zeroed(シック プロビジョニング(Lazy Zeroed))] が選択されていることを確認し、[Next(次へ)] をクリックします。

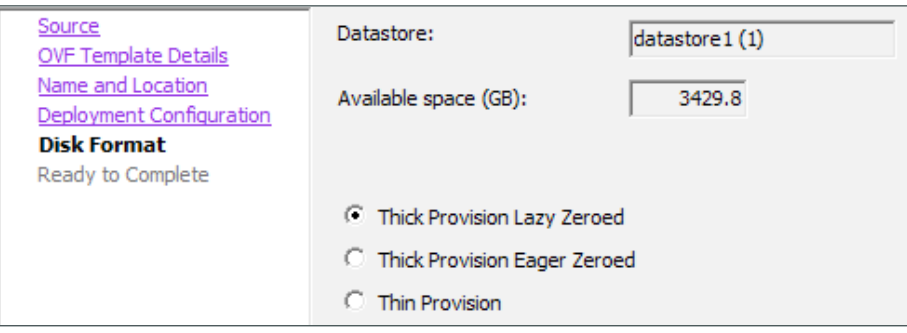

技術的なヒント シン プロビジョニングは、パーティションのサイズ変更の際に VM のパフォーマンスが低下 する可能性があるので推奨されません。

ステップ 12:[Network Mapping(ネットワークのマッピング)] が表示されている場合は、それを設定し、使用するインフラ ストラクチャに適用するネットワーク マッピング(デフォルトは VM Network)を選択して、[Next(次へ)] をクリックします。

ステップ 13:[Ready to Complete(終了準備の完了)] ページで、展開設定を確認します。

ステップ 14: [Power on after deployment] を選択します。

ステップ 15:[Finish(終了)] をクリックします。

これで、TelePresence Server on Virtual Machine OVA は、VM ホスト上のゲストとして展開されます。

<span id="page-11-0"></span>手順 **3** VM ゲストの設定

ステップ 1:VM ゲストを右クリックし、[Open Console(コンソールを開く)] をクリックします。VM ゲストの起動には少 し時間がかかります。

ステップ 2:2 つ目のハード ディスク パーティションを作成してから再起動します。Cisco TelePresence Server VM のコンソールが表示されます。

「TS:」プロンプトが表示されたら、TelePresence Server on Virtual Machine の設定を開始できます。

ステップ 3:コンソールに示されている形式で静的 IP アドレスを設定し、Enter を押します。

static 192.168.1.23 255.255.255.0 192.168.1.1

これで、Web ブラウザ経由で vTS にアクセスできるようになります。

ステップ 4:ブラウザを使用し、デバイスの IP アドレスまたはホスト名を入力してアクセスします。

#### 技術的なヒント

Cisco TelePresence Server on Virtual Machine アプリケーションは、リモート マネージド モードで運用する必要があります。管理は、Cisco TelePresence Conductor XC2.2(以降) や類似のシステム、または TelePresence Server API を介して行う必要があります。 TelePresence Server API の詳細については、『[Cisco](http://www.cisco.com/c/en/us/support/conferencing/telepresence-server/products-programming-reference-guides-list.html) [TelePresence Server API Reference](http://www.cisco.com/c/en/us/support/conferencing/telepresence-server/products-programming-reference-guides-list.html)  Guide ([Cisco TelePresence Server API](http://www.cisco.com/c/en/us/support/conferencing/telepresence-server/products-programming-reference-guides-list.html) リファレンス ガイド)』を参照してください。

ステップ 5:[Log in(ログイン)] をクリックし、ユーザ名として admin を入力しますが、パスワードは入力しません。 [Login information(ログイン情報)] ページが表示されます。

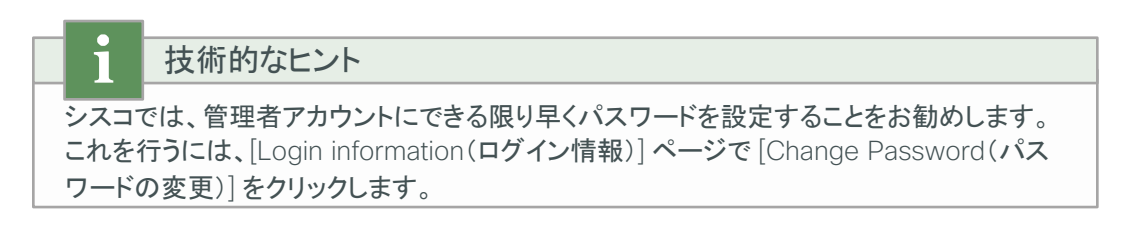

#### <span id="page-12-0"></span>手順 **4** Virtual TelePresence Server へのライセンス適用

購入済みの機能に対するライセンス キーを入手するには、シスコまでお問い合わせください。

ステップ 1:[Configuration(設定)] > [Upgrade(アップグレード)] の順に移動します。

ステップ 2:[Feature Management(機能管理)] セクションの [Activation Code(アクティベーション コード)] フィー ルドに、機能ライセンスのアクティベーション コードを入力し、[Update features(機能の更新)] をクリックします。 機能名およびライセンス キーが [License keys(ライセンス キー)] の下に表示されます。

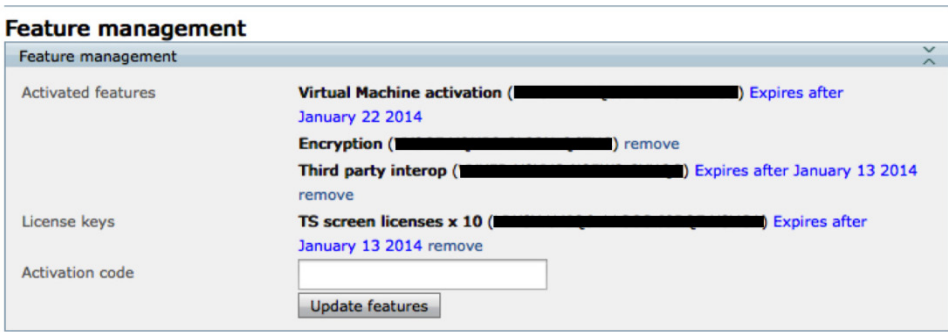

ステップ 3:追加する各機能ごとに、ステップ 2 を繰り返します。

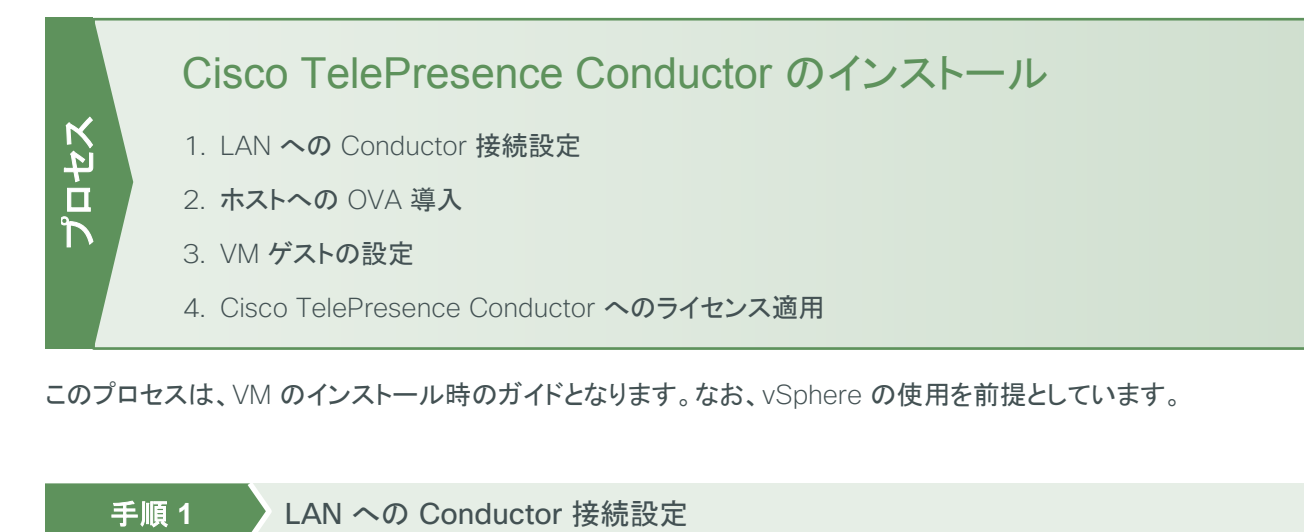

<span id="page-13-0"></span>このプロセスは、VM のインストール時のガイドとなります。なお、vSphere の使用を前提としています。

<span id="page-13-1"></span>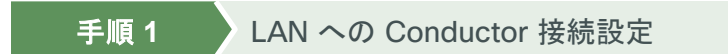

Conductor は、データセンターの Cisco Nexus スイッチと接続できます。

ステップ 1:設定を変更する権限を持つユーザ アカウントを使用して、Nexus スイッチにログインします。

ステップ 2:Conductor を接続するスイッチ ポートに以前の設定が残っている場合は、各コマンドの先頭に no を付 けて発行してコマンドを個別に削除し、ポートをデフォルトの状態に戻します。

ステップ 3:ポートをアクセス ポートとして設定します。

interface **GigabitEthernet1/20**  description Conductor switchport access vlan **20** switchport host

手順 **2** ホストへの OVA 導入

ステップ 1:vSphere にログインし、ESXi ホストにアクセスします。

ステップ 2:[File(ファイル)] > [Deploy OVF Template(OVF テンプレート)] の順に選択します。

ステップ 3:[Source(ソース)] を選択し、.ova ファイルの場所を参照します。

ステップ 4:[Next(次へ)] をクリックします。

#### <span id="page-13-2"></span>技術的なヒント

すでに .ova ファイルがデータストアにプリロードされている場合、vSphere クライアントか ら Web サーバへのアクセスを可能にするため、ユーザ名とパスワードの再入力が必要に なる可能性があります。

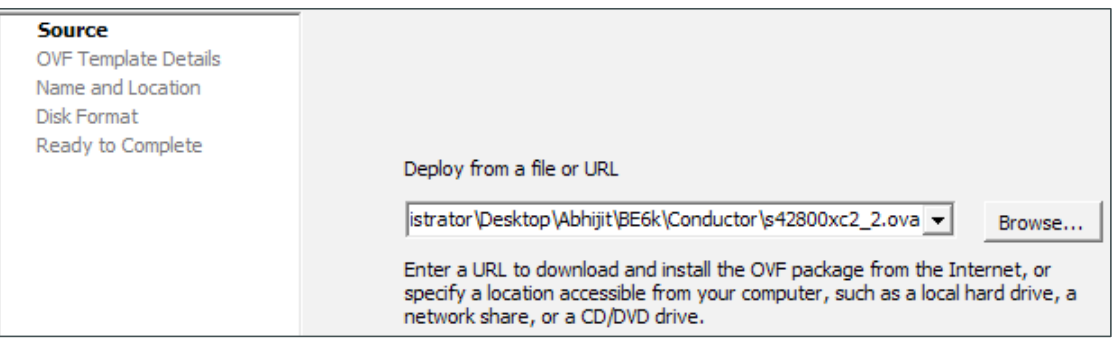

ステップ 5:[OVF Template Details(OVF テンプレートの詳細)] ページで、[Next(次へ)] をクリックします。

ステップ 6: [End User License Agreement (エンド ユーザ使用許諾契約書)] ページの EULA を読みます。

ステップ 7:EULA に同意したら、[Accept]、[Next(次へ)] の順にクリックします。

ステップ 8: [Name and Location(名前と場所)] ページで、TelePresence Conductor VM ゲストの名前(例: **Cond1**)を [Name(名前)] に入力します。

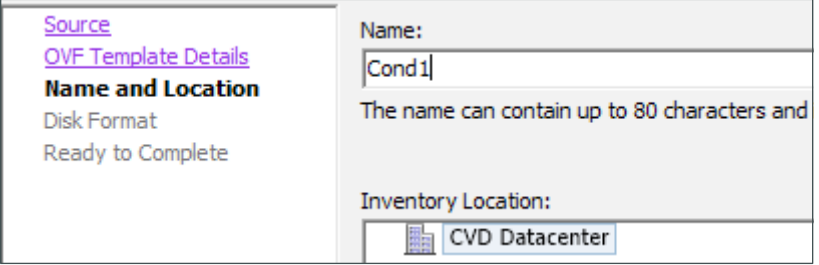

ステップ 9:[Storage(ストレージ)] ページで、TelePresence Conductor VM ゲストを導入するデータストアを選択し、 [Next(次へ)] をクリックします。

ステップ 10: [Disk Format(ディスクのフォーマット)] ページで、デフォルトのディスク フォーマット [Thick Provision Lazy Zeroed(シック プロビジョニング(Lazy Zeroed))] が選択されていることを確認し、[Next(次へ)] をクリックします。

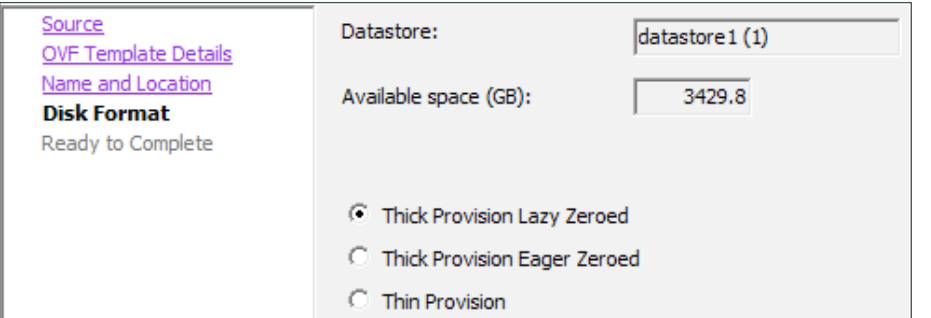

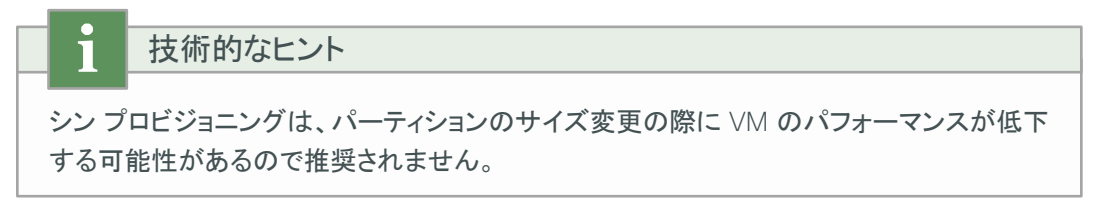

ステップ 11:[Network Mapping(ネットワークのマッピング)] が表示されている場合は、それを設定し、使用するインフラ ストラクチャに適用するネットワーク マッピング(デフォルトは VM Network)を選択して、[Next(次へ)] をクリックします。

ステップ 12:[Ready to Complete(終了準備の完了)] ページで、展開設定を確認します。

ステップ 13:[Power on after deployment] をオンにします。

ステップ 14:[Finish(終了)] をクリックします。

これで、TelePresence Conductor OVA が VM ホスト上のゲストとして展開されます。

#### <span id="page-15-0"></span>手順 **3** VM ゲストの設定

ステップ 1:VM ゲストを右クリックし、[Open Console(コンソールを開く)] をクリックします。VM ゲストの起動には少し 時間がかかります。

ステップ 2:2 つ目のハード ティスク パーティションを作成してから再起動し、ログイン プロンプトを表示します。

ステップ 3:ログイン プロンプトで、ユーザ名 admin とパスワード TANDBERG を入力します。

ステップ 4:インストール ウィザードのプロンプトで y を入力し、Enter を押します。

ステップ 5:IP 情報の入力は、インストール ウィザードに従います。該当するフィールドに次のように入力します。 その他のエントリは必要に応じて設定します。

- · Run Install wizard(インストールウィザードの実行):v
- · Do you wish to change the system password(システム パスワードを変更しますか):v
- Password(パスワード):**[**パスワード**]**
- IP Protocol(IP プロトコル):**IPv4**
- IP Address LAN1(IP アドレス LAN1):**192.168.1.20**
- Subnet Mask LAN1(サブネット マスク LAN1):**255.255.255.0**
- Default Gateway Address(デフォルト ゲートウェイのアドレス):**192.168.1.1**
- · Ethernet Speed(イーサネット速度): auto(自動)
- · Run ssh daemon(ssh デーモンの実行):v

設定が適用され、ユーザは TelePresence Conductor によってログアウトされます。

ステップ 6:root として TelePresence Conductor にログインし、restart と入力して VM ゲストを再起動します。

ステップ 7:Web ブラウザ経由で TelePresence Conductor にアクセスできるようになります。

<span id="page-15-1"></span>手順 **4** Cisco TelePresence Conductor へのライセンス適用

ステップ 1:ブラウザに IP アドレスを正確に入力して、admin としてログインします。

ステップ 2:[Maintenance(メンテナンス)] > [Option keys(オプション キー)] の順に移動します。

<span id="page-16-0"></span>ステップ3:[Option Keys(オプション キー)] ページで、提供されたリリース キーを [Release key(リリース キー)] フィールドに入力し、[Set release key(リリース キーの設定)] をクリックします。

ステップ 4:提供された各オプション キーについて、[Add option key(オプション キーの追加)] フィールドにオプショ ン キー値を入力し、[Add option(オプションの追加)] をクリックします。

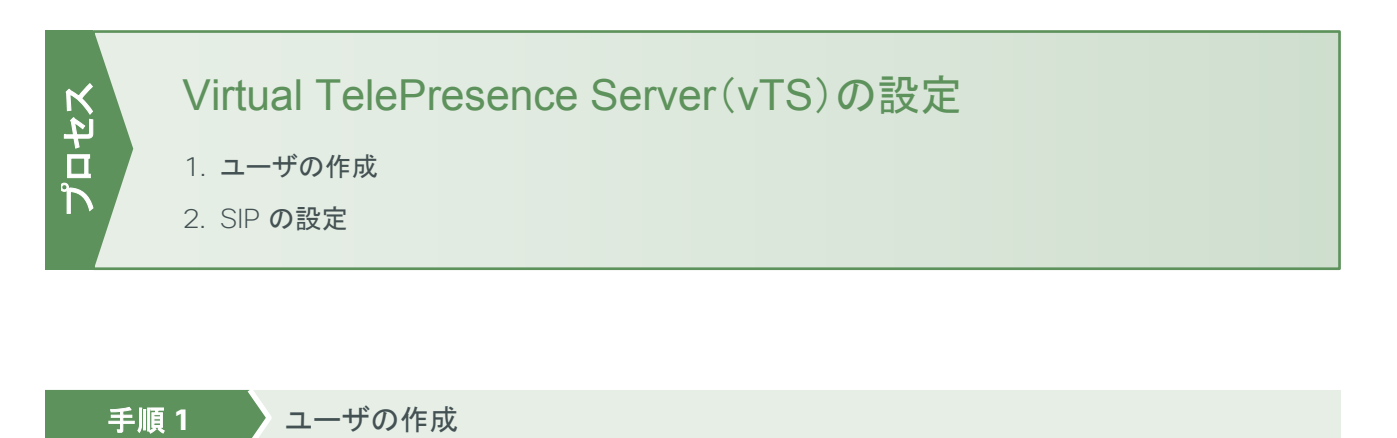

<span id="page-16-1"></span>TelePresence Conductor が TelePresence Server と通信するためには、管理者権限を持つユーザ アカウントの 資格情報を使用する必要があります。このタスク用に、専用の管理者レベル ユーザを作成することを推奨します。

ステップ 1:設定対象の Virtual TelePresence Server の Web インターフェイスで、管理者としてログインします。

ステップ 2:[User(ユーザ)] > [Add new user(新規ユーザの追加)] の順に移動します。

ステップ 3:該当するフィールドに次のように入力します。その他のエントリは必要に応じて設定します。

- User ID(ユーザ ID):**CondAdmin**
- Name(名前):**Admin for Conductor**
- · Access rights(アクセス権限): Administrator(管理者)

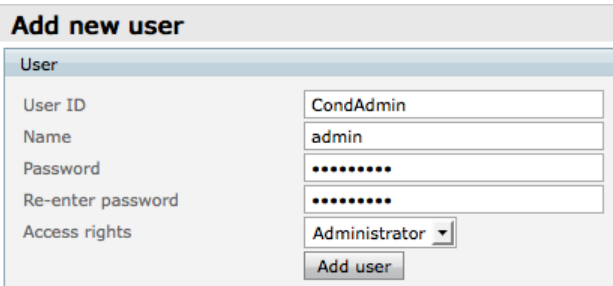

ステップ 4:HTTPS を有効にします。

[Network(ネットワーク)] > [Services(サービス)] の順に移動し、次の値を入力します。

HTTPS checked(チェックする HTTPS):**443**

#### <span id="page-17-0"></span>手順 **2** SIP の設定

TelePresence Conductor 内のテンプレートに自動ダイヤルによる参加者が関連付けられている場合などに、 TelePresence Server がデバイスへとダイヤルする機能が必要になります。これを実現するには、TelePresence Server 側がシグナリング リクエストの宛先を認識している必要があります。

ステップ 1:[Configuration(設定)] > [SIP settings(SIP 設定)] の順に移動します。

ステップ 2:該当するフィールドに次の値を入力します。

- · Outbound call configuration(コール発信設定): Call Direct(直接コール)
- · Outbound address(発信先アドレス):空白のままにします
- · Outbound domain(発信先ドメイン):空白のままにします
- Username(ユーザ名):**[**ユーザ名**]**
- Password(パスワード):**[**パスワード**]**
- · Outbound Transport (発信トランスポート): TLS
- · Negotiate SRTP using SDES(SDES を使用した SRTP ネゴシエーション): For Secure Transport (TLS) only(セキュア トランスポート(TLS)のみ)

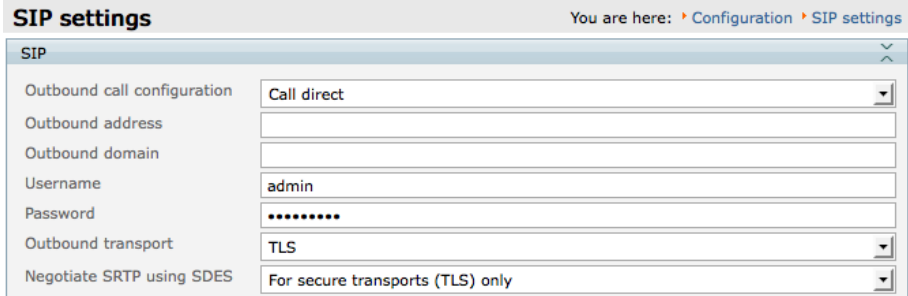

ステップ 3:[Apply changes(変更の適用)] をクリックします。

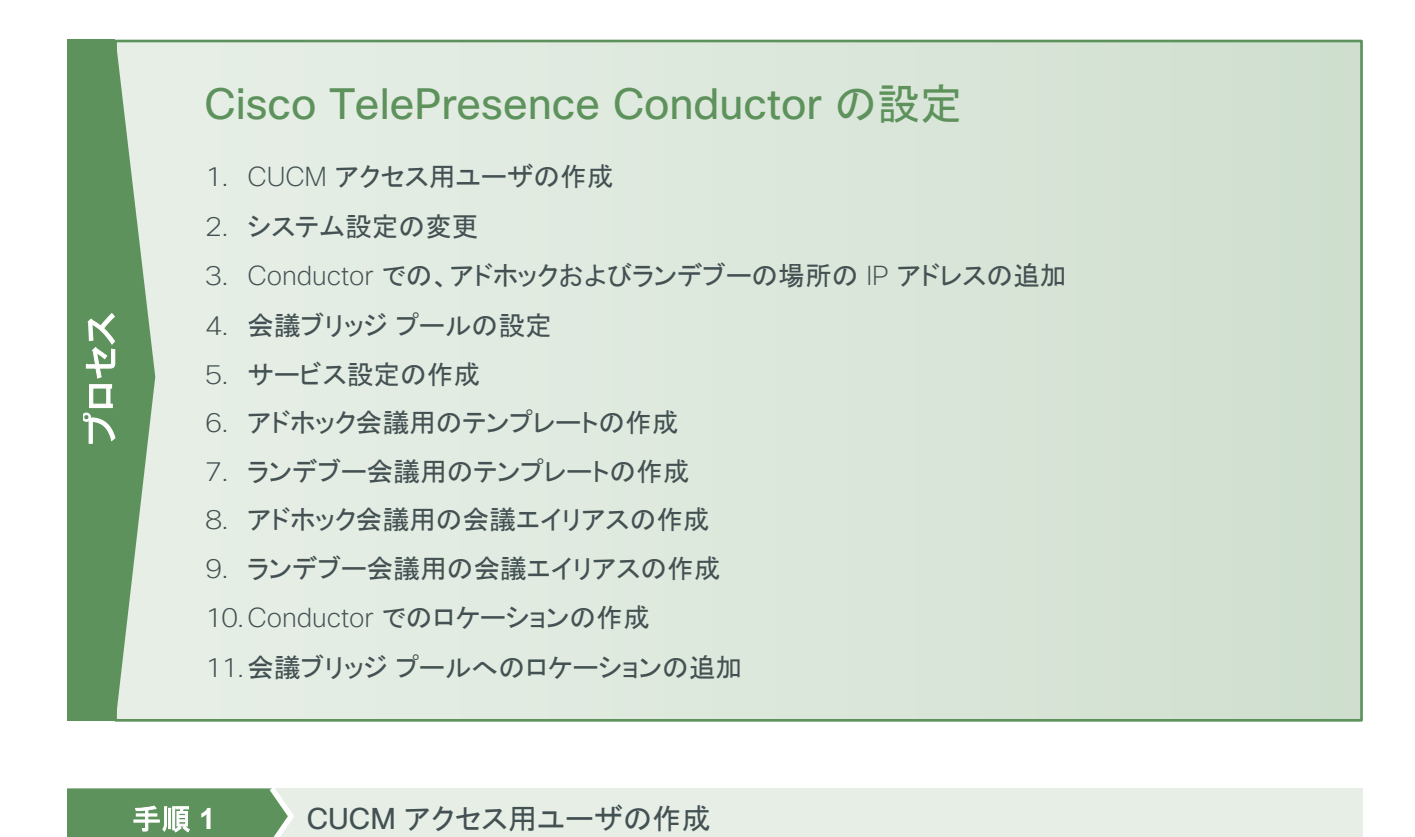

<span id="page-18-1"></span><span id="page-18-0"></span>Unified CM が TelePresence Conductor と通信するには、TelePresence Conductor の管理者権限があるユー ザを設定する必要があります。このタスク用に、読み取りと書き込みの権限がある専用ユーザを作成することを推 奨します。

ステップ 1:管理者権限を持つユーザとして TelePresence Conductor にログインします。

ステップ 2:[Users(ユーザ)] > [Administrator accounts(管理者アカウント)] の順に移動します。

ステップ 3:[New(新規作成)] をクリックします。

ステップ 4:該当するフィールドに次のように入力します。

- Name(名前):**CucmAdmin**
- 。 Access level(アクセスレベル): Read-write (読み取り-書き込み)
- Password(パスワード):**[**パスワード**]**
- Web access(Web アクセス):No(いいえ)
- API access(API アクセス):Yes(はい)
- State(状態):Enabled(有効)

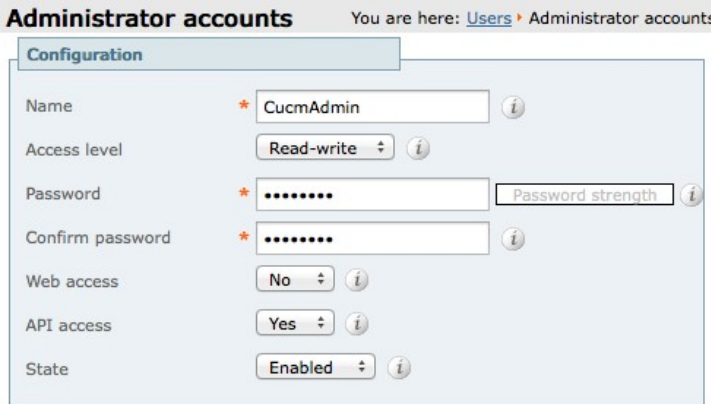

ステップ 5:[Save(保存)] をクリックします。

手順 **2** システム設定の変更

ステップ 1:[System(システム)] > [DNS] の順に移動し、該当するフィールドに次の値を入力します。

- <span id="page-19-0"></span>◦ System host name(システム ホスト名):**cond1**
- Domain name(ドメイン名):**cisco.local**
- Address 1(アドレス 1):**192.168.1.10**

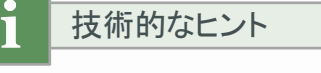

TelePresence Conductor の FQDN は、cond1.cisco.local になります。

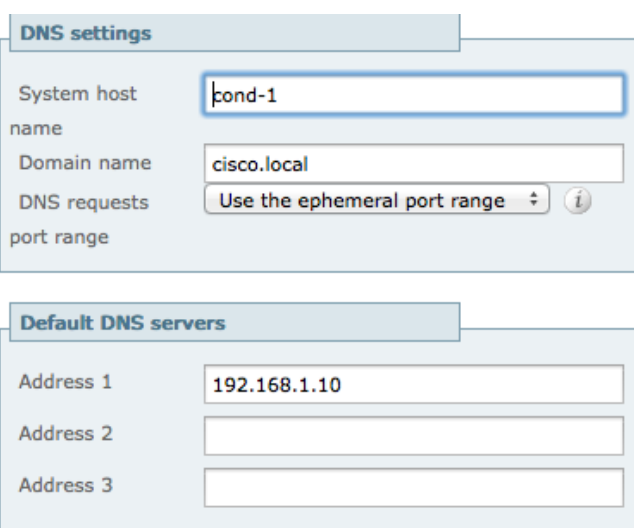

ステップ 2:[Save(保存)] をクリックします。

ステップ 3:[System(システム)] > [Time(時刻)] の順に移動し、[NTP server 1(NTP サーバ 1)] に **192.168.1.10** を 設定します。

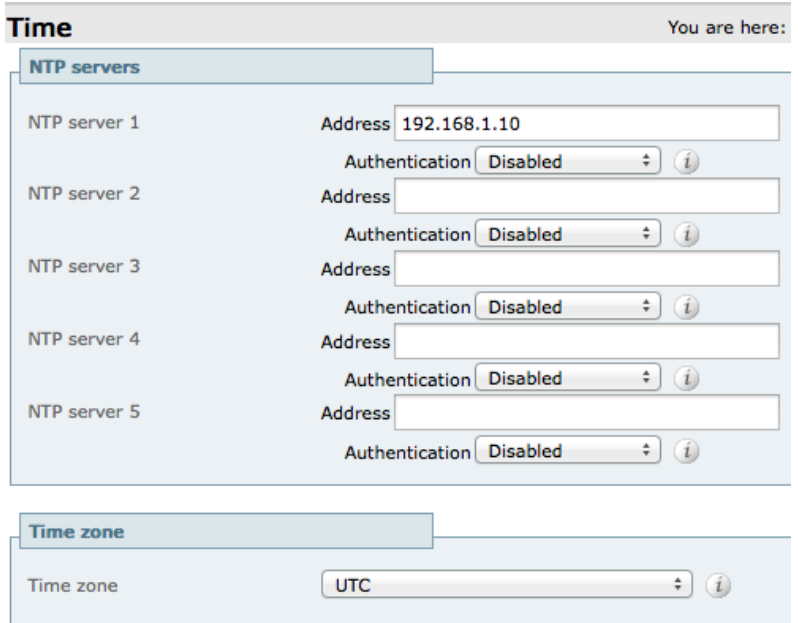

ステップ 4:[Status(ステータス)] セクションで、[State(状態)] が [Synchronized(同期)] になっていることを確認し ます。同期には数分かかります。

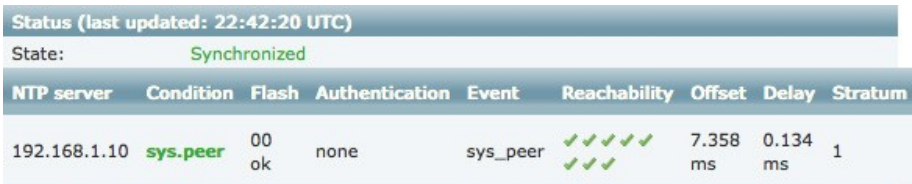

#### <span id="page-20-0"></span>手順 **3** Conductor での、アドホックおよびランデブーの場所の IP アドレスの追加

ステップ 1: [System(システム)] > [IP] の順に移動し、[Additional addresses for LAN 1 (LAN 1 用の追加アドレス)] セクションで [New(新規作成)] をクリックします。

ステップ 2:アドホック会議に使用する IP アドレス(**192.168.1.25**)を入力し、[Add Address(アドレスの追加)] をクリッ クします。

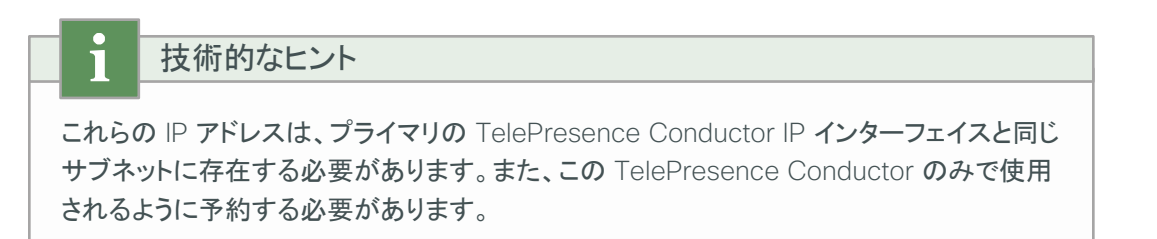

ステップ 3:ランデブー会議に使用する IP アドレス(**192.168.1.24**)を入力し、[Add Address(アドレスの追加)] をクリッ クします。

ステップ 4:[Additional addresses for LAN 1(LAN 1 用の追加アドレス)] リストで、IP アドレスが正しく追加されてい ることを確認します。

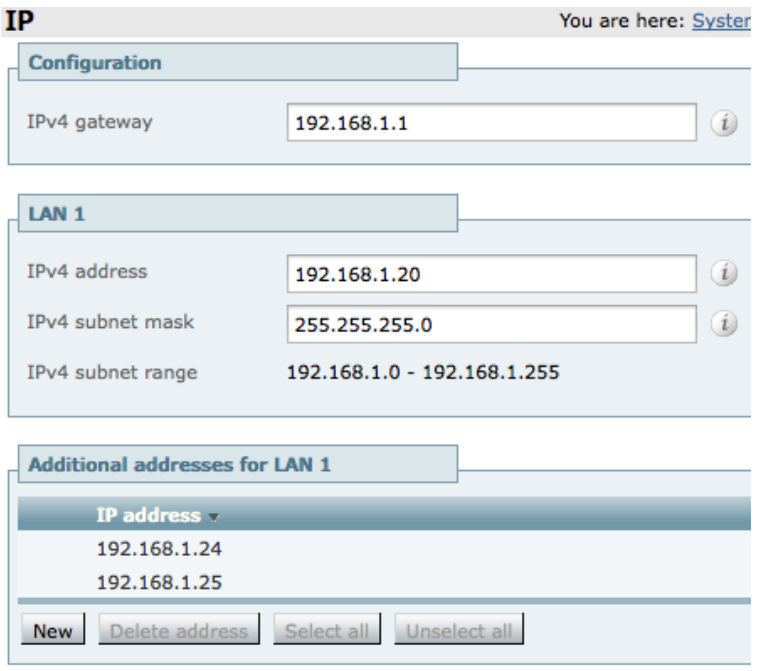

ステップ 5:[Maintenance(メンテナンス)] > [Restart options(再起動オプション)] の順に移動し、[Restart(再起動)] をクリックします。ネットワーク インターフェイスの変更が適用されます。

ステップ 6:TelePresence Conductor が再起動するまで待ち、別のデバイスから ping を発行して、ネットワーク上 で TelePresence Conductor の新しい IP アドレスがアクティブなことを確認します。

<span id="page-21-0"></span>手順 **4** 会議ブリッジ プールの設定

会議ブリッジ プールを設定するには、会議ブリッジ プールを作成し、それに vTS を追加する必要があります。

ステップ 1:[Conference configuration(会議の設定)] > [Conference bridge pools(会議ブリッジ プール)] の順に 移動し、[New(新規作成)] をクリックします。

ステップ 2:該当するフィールドに次の値を入力します。その他のフィールドは、デフォルト値のままにします。

- Pool name(プール名):**HQ-Pool1**
- Conference bridge type (会議ブリッジのタイプ): TelePresence Server

#### Conference bridge pools You are here: Conference configuration ' Cont

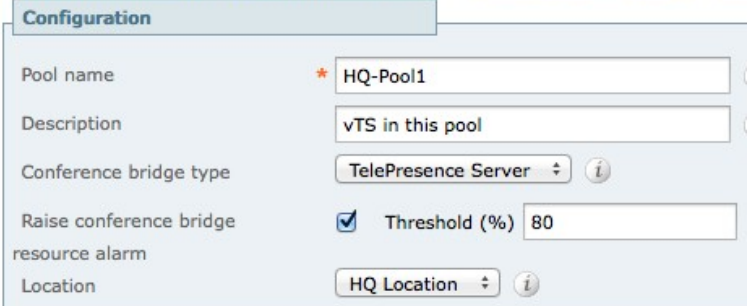

ステップ 3: [Create pool(プールの作成)] をクリックします。

ステップ 4: [Conference bridge pools (会議ブリッジ プール)] ページで、[Create Conference Bridge (会議ブリッジ の作成)] をクリックします。

ステップ 5:該当するフィールドに次の値を入力します。その他のフィールドは、デフォルト値のままにします。

- Name(名前):**HQ vTS 1**
- State(状態):Enabled(有効)
- IP address of FQDN(FQDN の IP アドレス):**192.168.1.23**
- Port(ポート):**80**
- Conference bridge username(会議ブリッジのユーザ名):**CondAdmin**
- Conference bridge password(会議ブリッジのパスワード):**[CondAdmin** のパスワード**]**
- SIP port(SIP ポート):**5061**

Edit conference bridge You are here: Conference configuration > Conference bridge

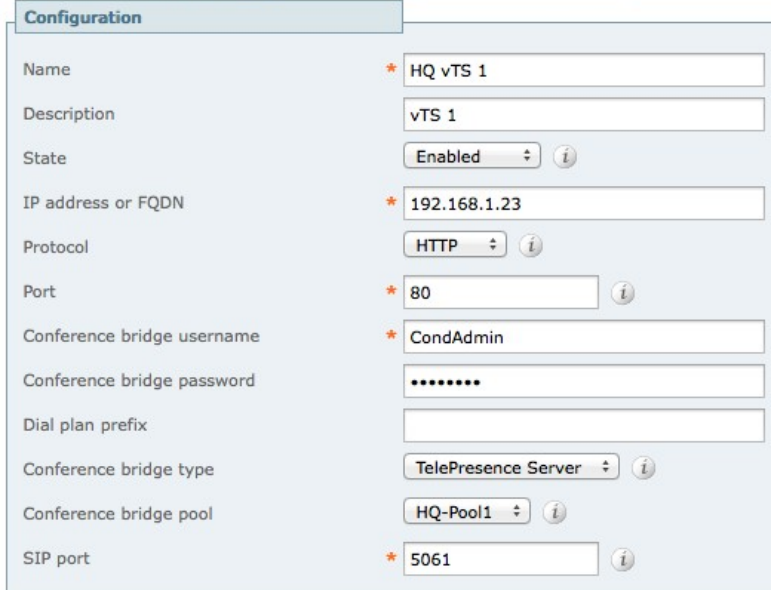

ステップ 6: [Create conference bridge (会議ブリッジの作成)] をクリックします。

ステップ 7: [Conference bridges in this pool(このプール内の会議ブリッジ)] セクションの [Status(ステータス)] 列で、会議ブリッジが [Active(アクティブ)] になっていることを確認します。

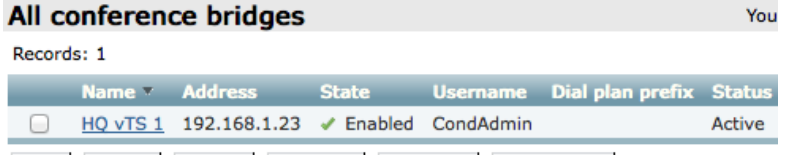

ステップ 1:[Conference configuration(会議の設定)] > [Service Preferences(サービス設定)] の順に移動します。

ステップ 2:[New(新規作成)] をクリックします。

ステップ 3:該当するフィールドに次の値を入力します。

- <span id="page-23-0"></span>◦ Service Preference name(サービス設定の名前):**HQ Service Preference 1**(**HQ** サービス設定 **1**)
- Conference bridge type(会議ブリッジのタイプ): TelePresence Server

ステップ 4:[Add selected pool(選択したプールの追加)] をクリックします。

#### ステップ 5: 該当するフィールドに次の値を入力します。

◦ Pool name(プール名):**HQ-Pool1**

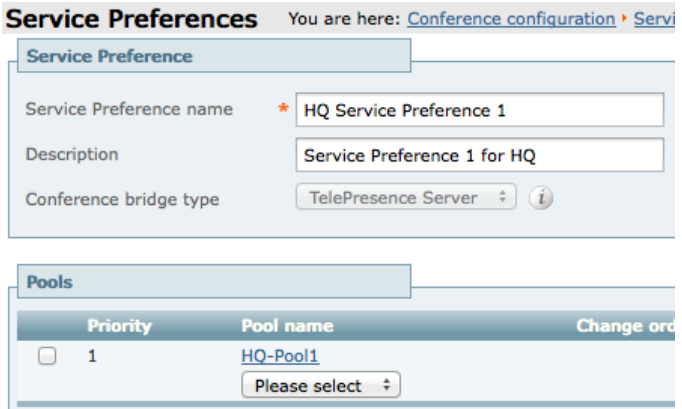

ステップ 6:[Save(保存)] をクリックします。

ステップ 1:[Conference configuration(会議の設定)] > [Conference templates(会議テンプレート)] の順に移動し、 [New(新規作成)] をクリックします。

ステップ 2:該当するフィールドに次のように入力します。その他のフィールドは、デフォルト値のままにします。

- <span id="page-24-0"></span>◦ Name(名前):**Ad-Hoc Template 1**
- Conference type (会議のタイプ): Meeting (会議)
- Service preference (サービス設定): HQ Service Preference 1
- Participant quality(参加者の品質): Full HD(フル HD)
- Optimize resources(リソースの最適化):Yes(はい)
- Content quality(コンテンツの品質):1280 x 720p 5fps

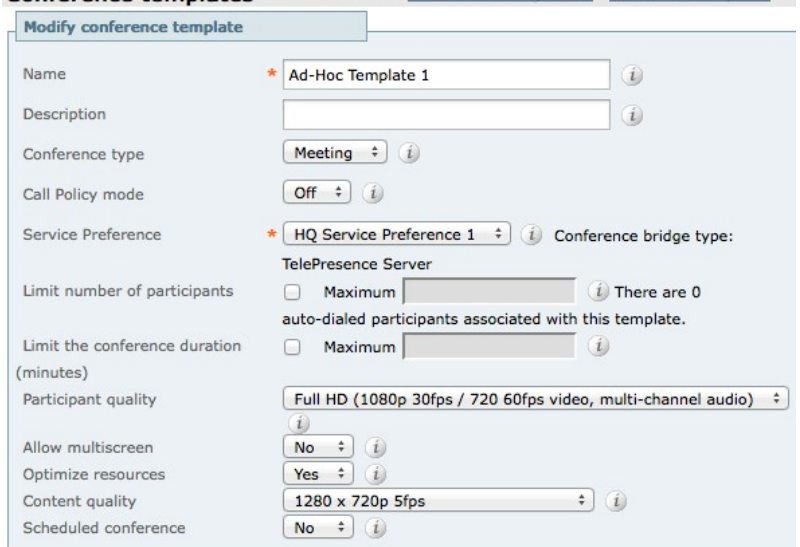

Conference templates You are here: Conference configuration > Conference templates > E

ステップ 3:必要に応じて、その他のエントリを設定します。

ステップ 4: [Create Conference template (会議テンプレートの作成)] をクリックします。

#### <span id="page-24-1"></span>手順 **7** ランデブー タイプ会議用のテンプレートの作成

ステップ 1: [Conference configuration(会議の設定)] > [Conference templates(会議テンプレート)] の順に移動し、 [New(新規作成)] をクリックします。

ステップ 2:該当するフィールドに次のように入力します。その他のフィールドは、デフォルト値のままにします。

- Name(名前):**MeetMe Template 1**
- Conference type(会議のタイプ):Meeting(会議)
- Service preference (サービス設定): HQ Service Preference 1
- Participant quality(参加者の品質):Full HD(フル HD)
- Optimize resources(リソースの最適化):Yes(はい)
- Content quality(コンテンツの品質):1280 x 720p 5fps

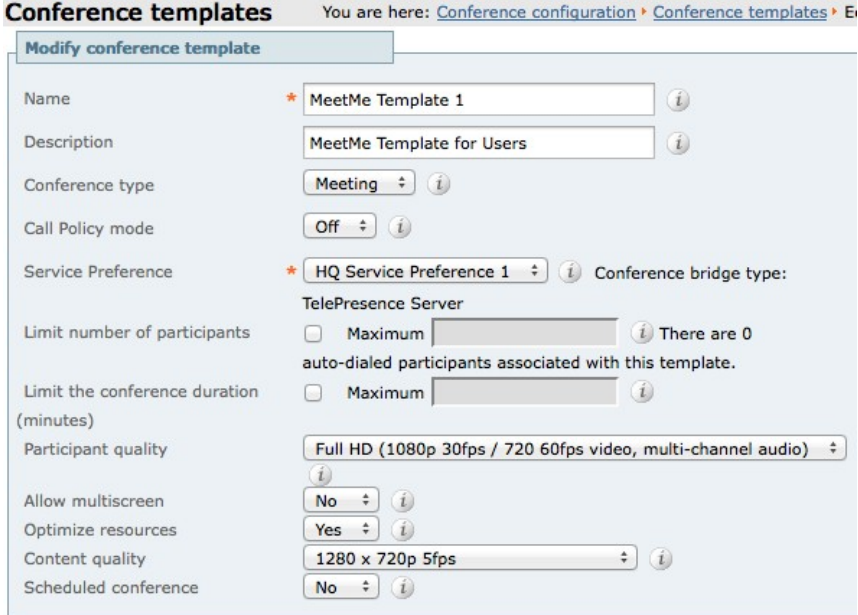

ステップ 3:必要に応じて、その他のエントリを設定します。

ステップ 4: [Create Conference template (会議テンプレートの作成)] をクリックします。

<span id="page-25-0"></span>手順 **8** アドホック会議用の会議エイリアスの作成

ステップ 1:[Conference configuration(会議の設定)] > [Conference aliases(会議エイリアス)] の順に移動し、 [New(新規作成)] をクリックします。

ステップ 2:該当するフィールドに次のように入力します。その他のフィールドは、デフォルト値のままにします。

- Name(名前):**Ad-Hoc Alias**
- Incoming Alias (must use regex)(受信エイリアス(正規表現必須)):**.\*@192.168.1.24**
- Conference name(会議名):**Ad-Hoc Call thru CUCM**
- Priority(優先度):**1**
- Conference template(会議テンプレート):Ad-Hoc Template 1
- Role type (ロール タイプ) : Participant (参加者)
- Allow conference to be created(会議の作成を許可):Yes(はい)

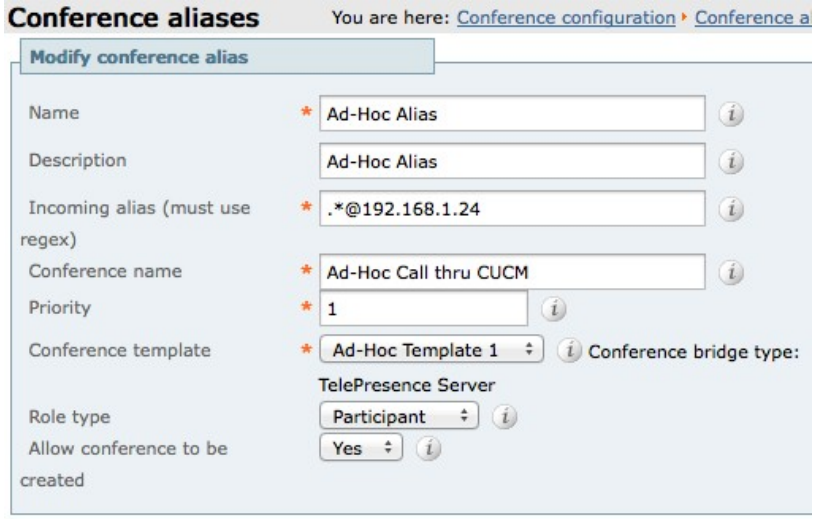

ステップ 3: [Create conference alias (会議エイリアスの作成)] をクリックします。

すべてのユーザのために、個別のランデブー会議エイリアスを作成します。

ステップ 1: [Conference configuration(会議の設定)] > [Conference aliases(会議エイリアス)] の順に移動し、 [New(新規作成)] をクリックします。

ステップ 2:該当するフィールドに次のように入力します。その他のフィールドは、デフォルト値のままにします。

- <span id="page-27-0"></span>◦ Name(名前):**MeetMe for 8001001**
- Incoming Alias (must use regex)(受信エイリアス(正規表現必須)):**8501001@.\***
- Conference name(会議名):**MeetMe Bridge of 8001001 thru CUCM**
- Priority(優先度):**0**
- Conference template(会議テンプレート):MeetMe Template 1
- Role type(ロール タイプ): Participant(参加者)
- Allow conference to be created(会議の作成を許可): Yes(はい)

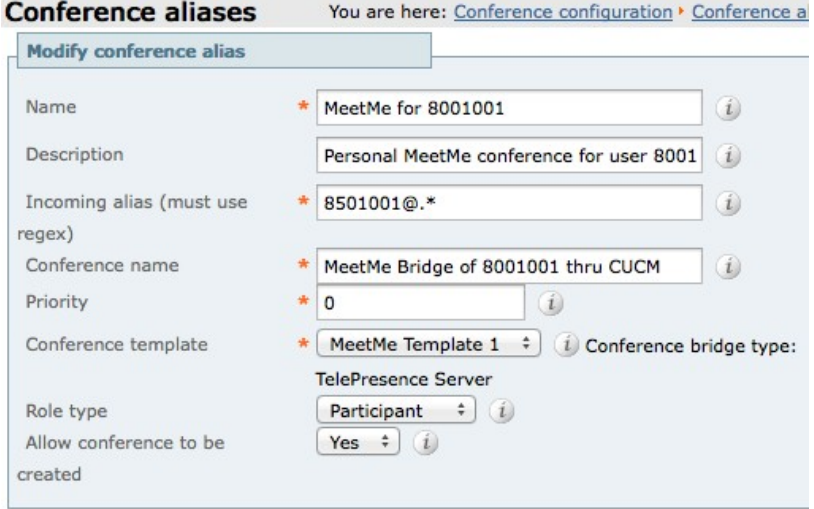

ステップ 3:[Create conference alias(会議エイリアスの作成)] をクリックします。

ステップ 4:すべてのユーザ用に、追加の会議エイリアスを作成します。

#### <span id="page-28-0"></span>手順 **10** Conductor でのロケーションの作成

ステップ 1:[Conference configuration(会議の設定)] > [Locations(場所)] の順に移動し、[New(新規作成)] を クリックします。

ステップ 2:該当するフィールドに次のように入力します。その他のフィールドは、デフォルト値のままにします。

- Location name(場所の名前):**HQ Location**
- Conference type(会議タイプ):Both(両方)
- Ad hoc IP address (local)(アドホック IP アドレス(ローカル)):**192.168.1.25**
- Template(テンプレート):Ad-Hoc Template 1
- Rendezvous IP address (local)(ランデブー IP アドレス(ローカル)):**192.168.1.24**
- Trunk IP address(トランク IP アドレス):**192.168.1.16**
- Trunk port(トランク ポート):**5060**
- Trunk transport protocol(トランク トランスポート プロトコル):TCP

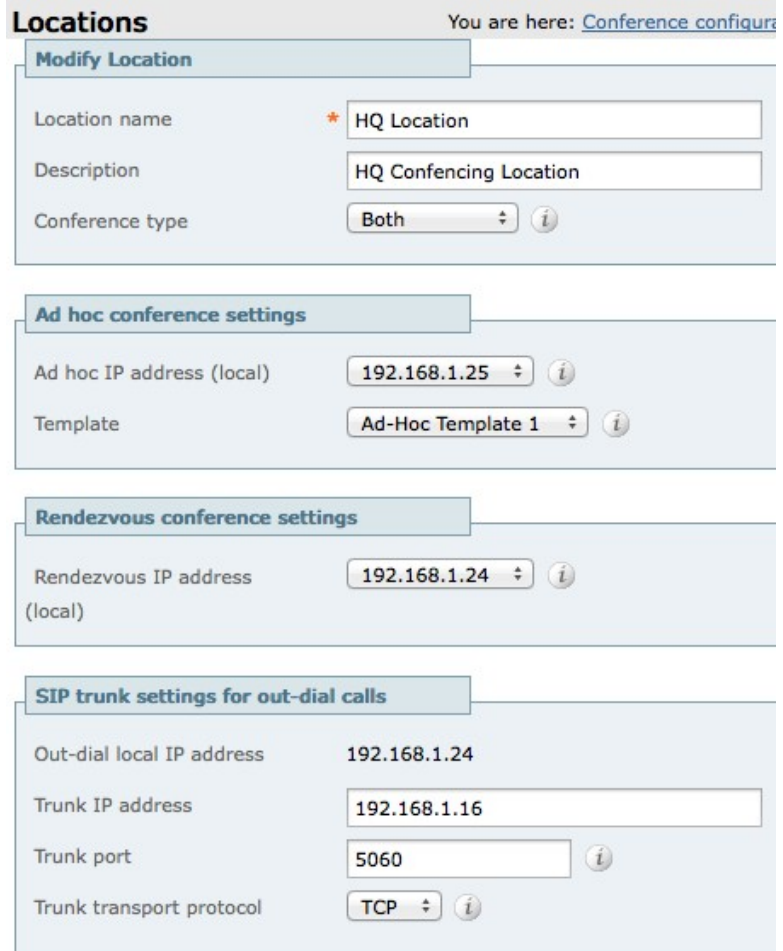

ステップ 3:[Add location(場所の追加)] をクリックします。

<span id="page-29-0"></span>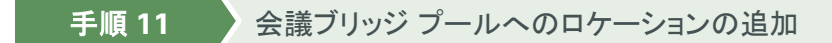

ステップ 1:管理者権限を持つユーザとして TelePresence Conductor にログインします。

ステップ 2:[Conference configuration(会議の設定)] > [Conference bridge pools(会議ブリッジ プール)] の順に 移動し、[HQ-Pool1] をクリックします。

ステップ 3:このロケーションを [HQ Location(HQ の場所)] として選択します。

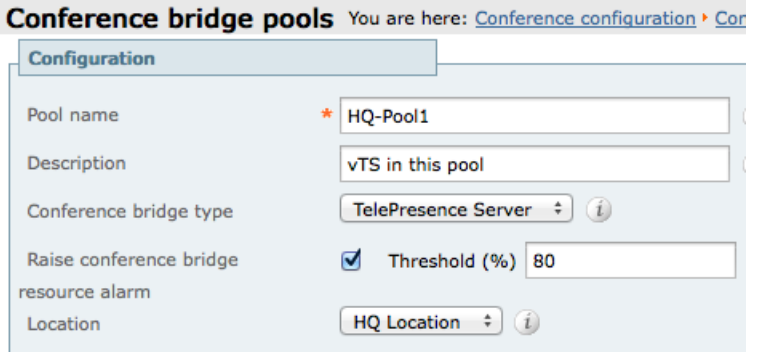

ステップ 4:[Save(保存)] をクリックします。

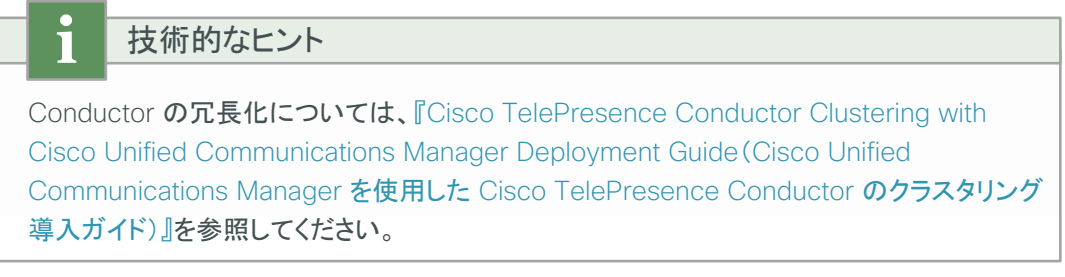

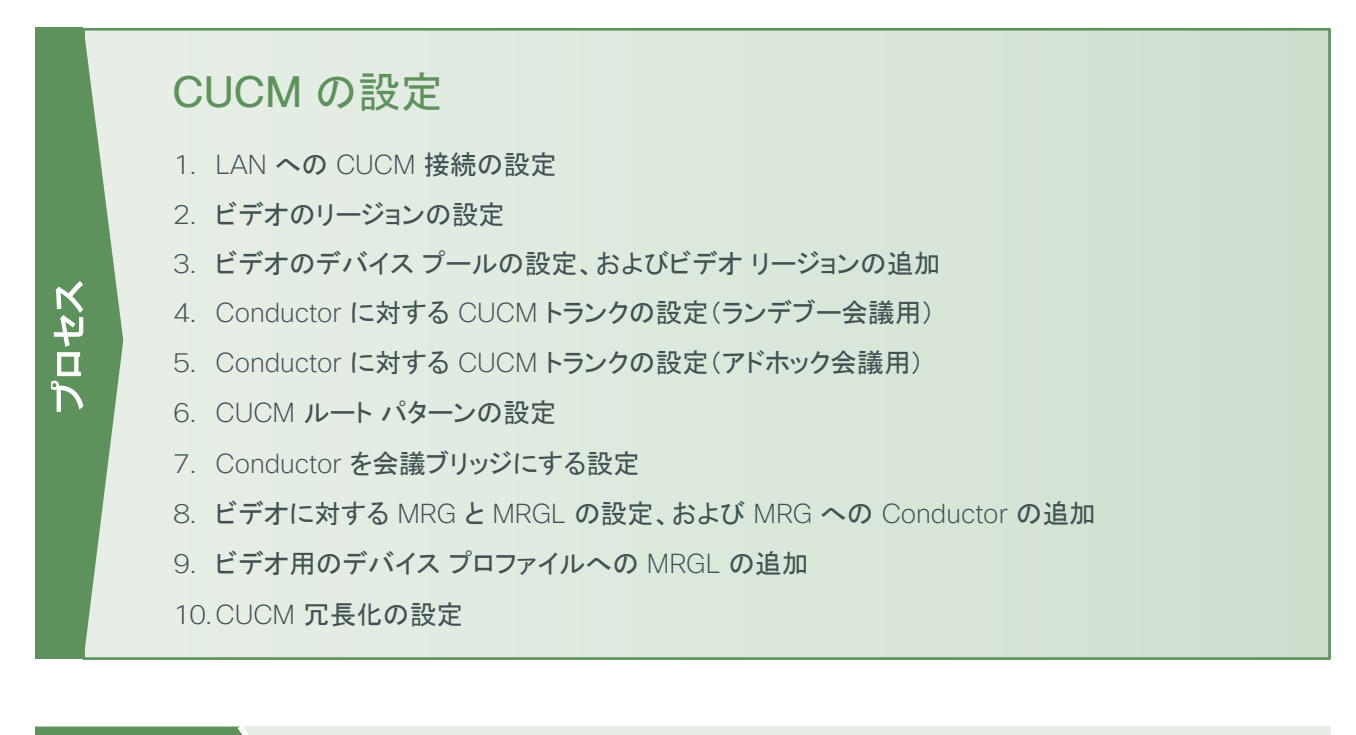

#### <span id="page-30-1"></span><span id="page-30-0"></span>手順 **1** LAN への CUCM 接続の設定

CUCM は、データセンターの Cisco Nexus スイッチと接続できます。

ステップ 1:設定を変更する権限を持つユーザ アカウントを使用して、Nexus スイッチにログインします。

ステップ 2:CUCM を接続するスイッチ ポートに以前の設定が残っている場合は、各コマンドの先頭に no を付ける ことでコマンドを個別に削除し、ポートをデフォルトの状態に戻します。

ステップ 3:ポートをアクセス ポートとして設定します。

interface **GigabitEthernet1/20**  description CUCM switchport access vlan **20** switchport host

<span id="page-30-2"></span>手順 **2** ビデオのリージョンの設定

ステップ 1:[System(システム)] > [Region Information(リージョン情報)] > [Region(リージョン)] の順に移動し、 [Add New(新規追加)] をクリックして新しいリージョンを作成します。

ステップ 2:[Name(名前)] に **Video\_Reg** と入力し、[Save(保存)] をクリックします。

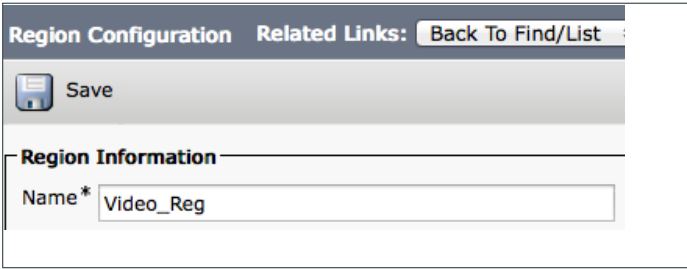

ステップ 3:[Regions(リージョン)] で、[Default(デフォルト)] を選択します。

ステップ 4:[Maximum Session Bit Rate for Video Calls(ビデオ コール セッションの最大ビット レート)] に **32256**  kbps と入力します。

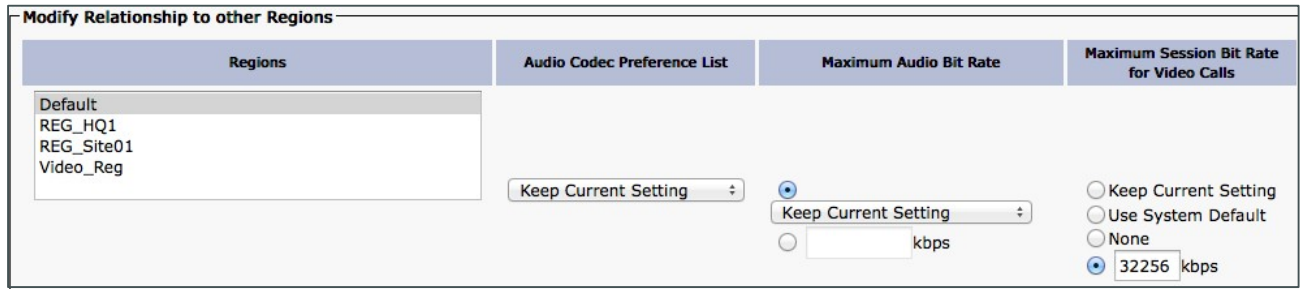

本 CVD では、このリーションに対する設定済みビデオ帯域として 32256 を使用しています。

ステップ 5:[Save(保存)] をクリックします。

<span id="page-31-0"></span>手順 **3** ビデオのデバイス プールの設定、およびビテオ リージョンの追加

ステップ 1: [System(システム)] > [Device Pool(デバイス プール)] の順に移動し、[Add New(新規追加)] をクリック して新しいデバイス プールを追加します。

ステップ 2:該当するフィールドに次のように入力します。その他のフィールドは、デフォルト値のままにします。

- Device Pool Name(デバイス プール名):**Video\_DP**
- Region(リージョン):**Video\_Reg**

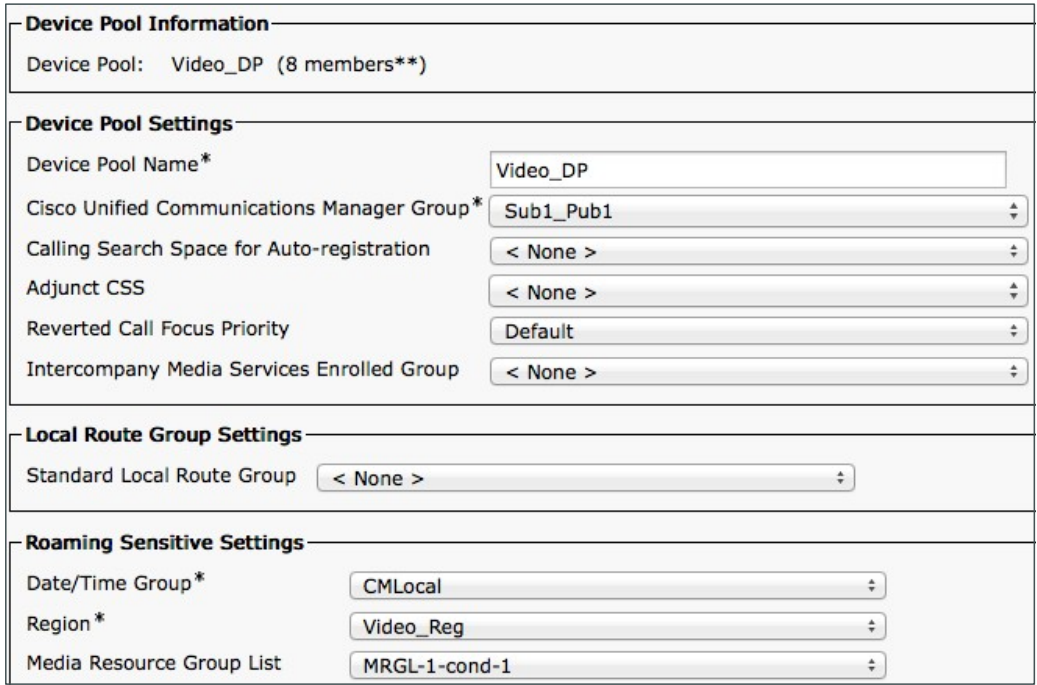

ステップ 3:[Save(保存)] をクリックします。

<span id="page-32-0"></span>手順 **4** Conductor に対する CUCM トランクの設定(ランデブー会議用)

トランクとは、Cisco Unified Communications Manager (Unified CM)における通信チャネルです。Unified CM は、 トランクを使用することによって他のサーバとの接続が可能になります。Unified CM は 1 つ以上のトランクを使用し て、コール制御サーバおよびその他の外部サーバとの音声コール、ビデオ コール、および暗号化されたコールの送 受信やリアルタイム イベント情報の交換などの、さまざまな通信を行うことができます。

ステップ 1: [Device(デバイス)] > [Trunk(トランク)] の順に移動し、[Add New(新規追加)] をクリックして新しい SIP トランクを作成します。

#### ステップ 2:該当するフィールドに次のように入力します。

- 。 Trunk Type (トランク タイプ): SIP Trunk (SIP トランク)
- Device Protocol(デバイス プロトコル):SIP
- 。 Trunk Service Type(トランク サービス タイプ): None(Default)(なし(デフォルト))

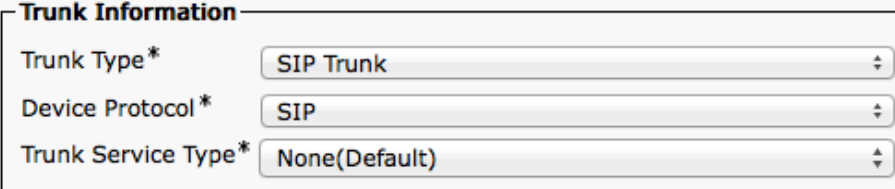

#### ステップ 3:[Next(次へ)] をクリックします。

#### ステップ 4:該当するフィールドに次のように入力します。その他のフィールドは、デフォルト値のままにします。

- Device Name(デバイス名):**TR1-Cond1-static-192.168.1.24**
- Device Pool(デバイス プール):Video\_DP
- Destination Address(宛先アドレス):**192.168.1.24**
- Destination Port(宛先ポート):**5060**
- SIP Trunk Security Profile(SIP トランク セキュリティ プロファイル):Non Secure SIP Trunk Profile
- SIP Profile(SIP プロファイル):Standard SIP Profile for TelePresence Conferencing
- Normalization Script(正規化スクリプト):cisco-telepresence-conductor-interop

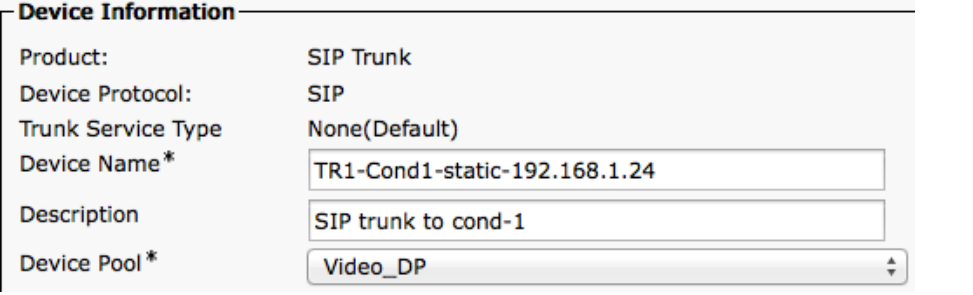

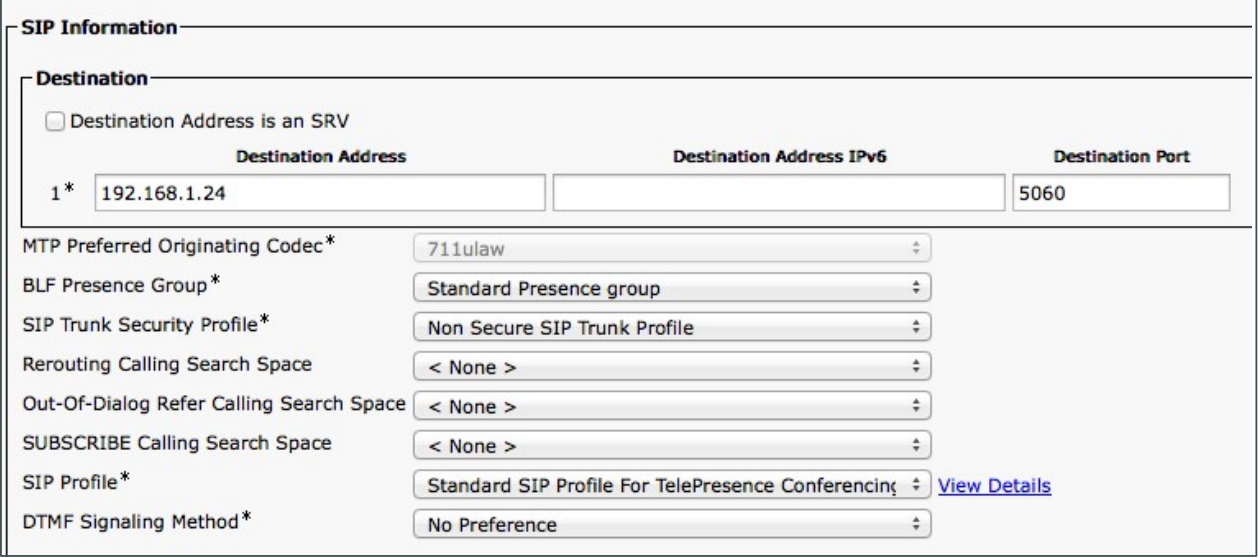

 $\overline{\bullet}$ 

#### Normalization Script-

Normalization Script cisco-telepresence-conductor-interop

ステップ 5:[Save(保存)] をクリックします。

ステップ 6:[Reset(リセット)] をクリックします。

ステップ 1: [Device(デバイス)] > [Trunk(トランク)] の順に移動し、[Add New(新規追加)] をクリックして新しい SIP トランクを作成します。

#### ステップ 2:該当するフィールドに次のように入力します。

- <span id="page-34-0"></span>。 Trunk Type (トランク タイプ): SIP Trunk (SIP トランク)
- Device Protocol(デバイス プロトコル):SIP
- 。 Trunk Service Type (トランク サービス タイプ): None(Default) (なし(デフォルト))

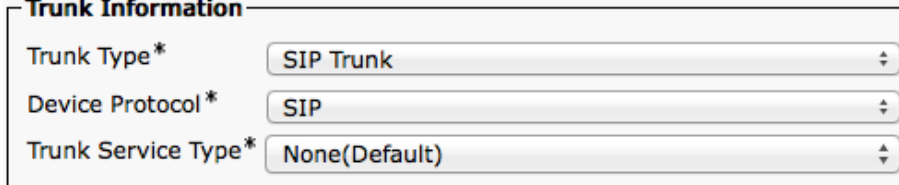

#### ステップ 3:[Next(次へ)] をクリックします。

- Device Information

ステップ 4:該当するフィールドに次のように入力します。その他のフィールドは、デフォルト値のままにします。

- Device Name(デバイス名):**TR1-Cond1-adhoc-192.168.1.25**
- Device Pool(デバイス プール):Video\_DP
- Destination Address(宛先アドレス):**192.168.1.25**
- Destination Port(宛先ポート):**5060**
- SIP Trunk Security Profile(SIP トランク セキュリティ プロファイル):Non Secure SIP Trunk Profile
- SIP Profile(SIP プロファイル):Standard SIP Profile for TelePresence Conferencing
- Normalization Script(正規化スクリプト):cisco-telepresence-conductor-interop

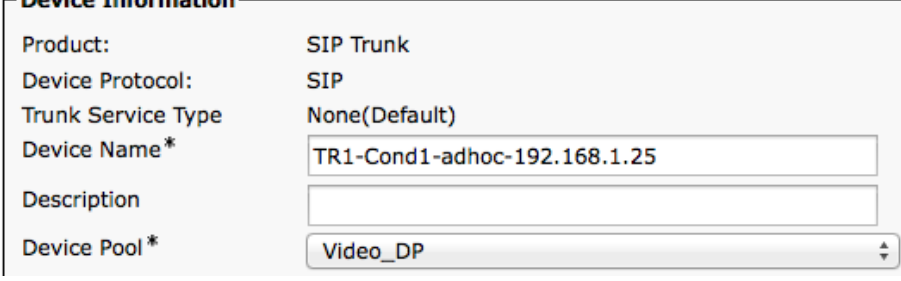

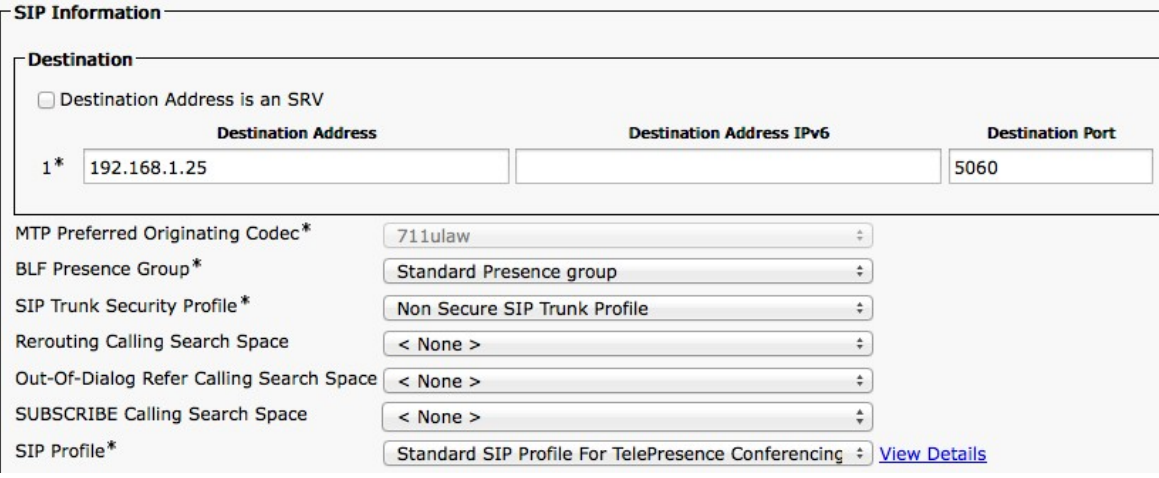

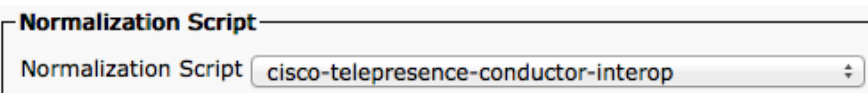

ステップ 5:[Save(保存)] をクリックします。

[Reset(リセット)] をクリックします。

<span id="page-35-0"></span>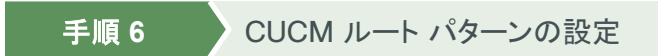

この手順では、ランデブー会議用に SIP トランクを TelePresence Conductor に一致させるための、CUCM の設 定方法を説明します。

ステップ 1:[Call Routing(コール ルーティング)] > [Route/Hunt(ルート/ハント)] > [Route Pattern(ルート パター ン)] の順に移動し、[Add New(新規追加)] をクリックして新しいルート パターンを作成します。

ステップ 2:該当するフィールドに次のように入力します。その他のフィールドは、デフォルト値のままにします。

- Route Pattern(ルート パターン):**850XXXX**
- Gateway/Route List(ゲートウェイ/ルート リスト):**TR1-Cond1-static-192.168.1.24**

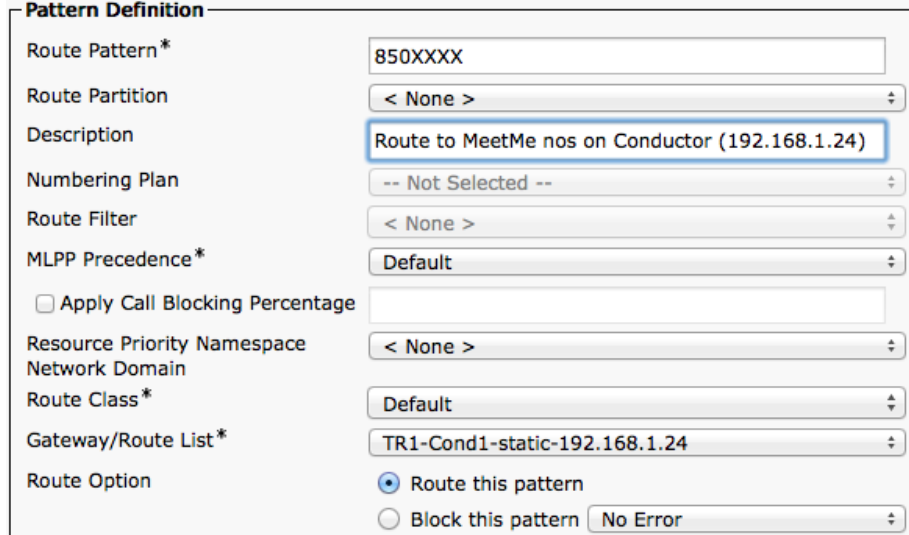

ステップ 3:[Save(保存)] をクリックします。

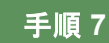

<span id="page-36-0"></span>手順 **7** Conductor を会議ブリッジにする設定

この手順では、アドホック会議用に CUCM で Conductor を会議ブリッジとして設定する方法を説明します。

ステップ 1: [Media Resources(メディア リソース)] > [Conference Bridge(会議ブリッジ)] の順に移動し、 [Add New(新規追加)] をクリックして新しい会議ブリッジを作成します。

ステップ 2:該当するフィールドに次のように入力します。その他のフィールドは、デフォルト値のままにします。

- Conference Bridge Type(会議ブリッジのタイプ):**Cisco TelePresence Conductor**
- Conference Bridge Name(会議ブリッジの名前):**MR-cond-1**
- SIP Trunk(SIP トランク):**TR1-Cond1-adhoc-192.168.1.25**
- Override SIP Trunk Destination as HTTP Address:オフ
- Username(ユーザ名):**CucmAdmin**
- Password(パスワード):**<Conductor** で作成した **CucmAdmin** のパスワード**>**
- HTTP Port(HTTP ポート):**80**

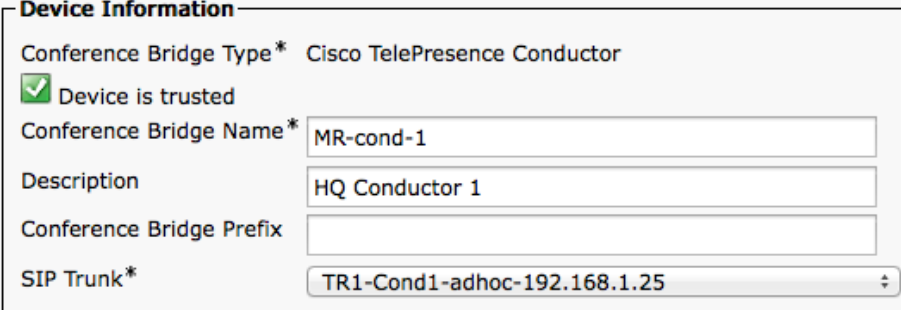

#### -HTTP Interface Info-

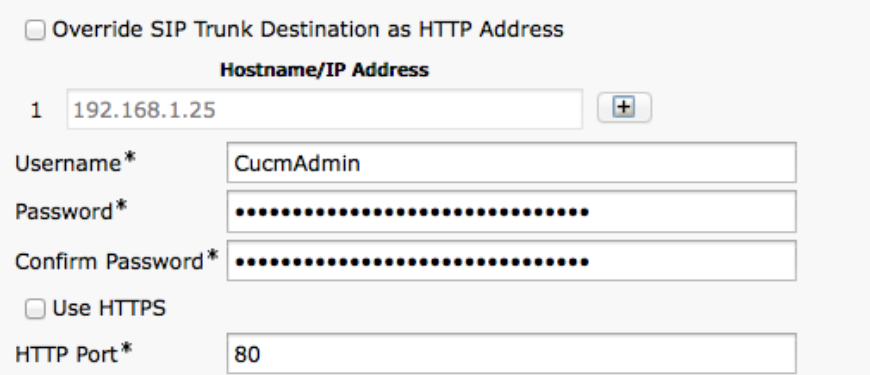

ステップ 3:[Save(保存)] をクリックします。

ステップ 4:会議ブリッジが CUCM に登録されていることを確認します。

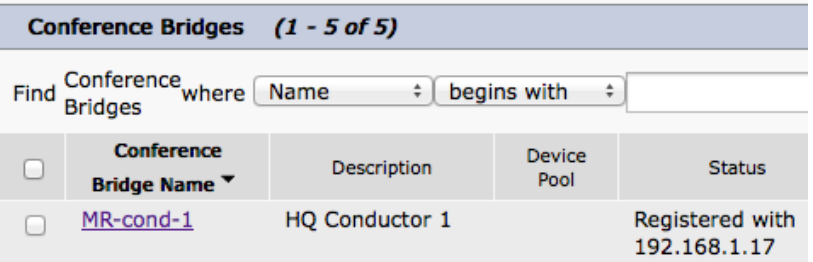

<span id="page-38-0"></span>ステップ 1: [Media Resources(メディア リソース)] > [Media Resource Group(メディア リソース グループ)] の順に 移動し、[Add New(新規追加)] をクリックします。

ステップ 2:[Name(名前)] に、**MRG-1-cond-1** と入力します。

ステップ 3: [Available Media Resources(利用可能なメディア リソース)] で [MR-cond-1 (CFB)] を選択し、下向き の矢印をクリックして [Selected Media Resources(選択済みメディアリソース)] に移動させます。

ステップ 4:[Save(保存)] をクリックします。

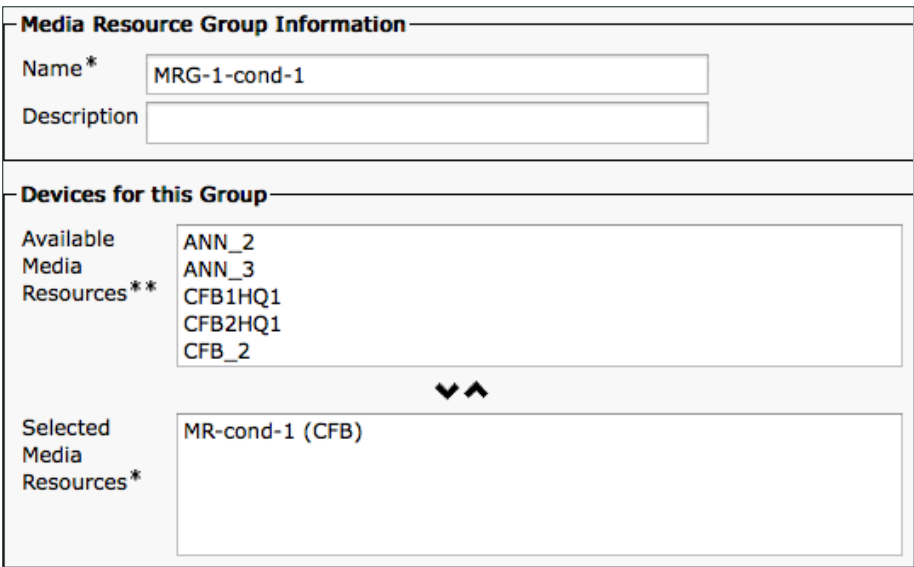

ステップ 5:[Media Resources(メディア リソース)] > [Media Resource Group List(メディア リソース グループ リスト)] の順に移動し、[Add New(新規追加)] をクリックします。

ステップ 6:[Name(名前)] に、**MRGL-1-cond-1** と入力します。

ステップ 7:[Available Media Resources Groups(利用可能なメディア リソース グループ)] で [MRG-1-cond-1] を 選択し、下向きの矢印をクリックして [Selected Media Resources Groups(選択メディア リソース グループ)] に移動 させます。

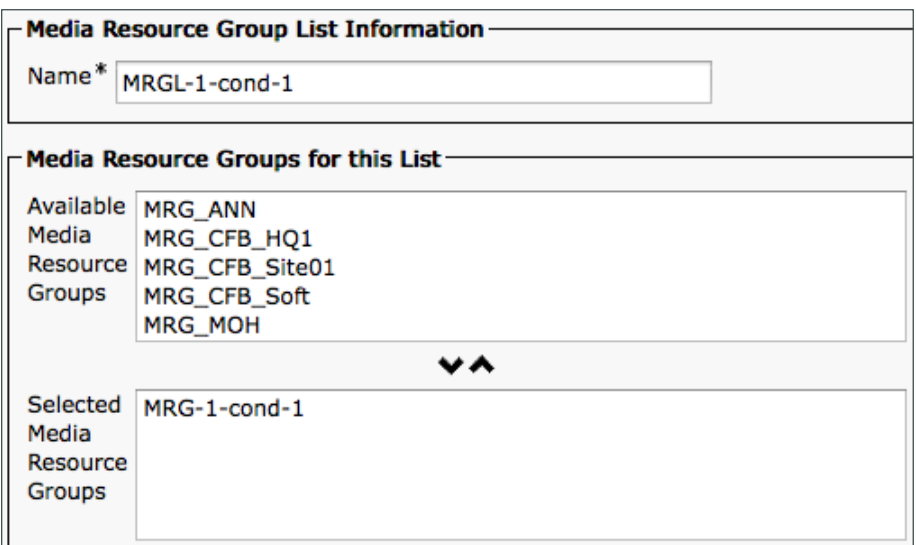

ステップ 8:[Save(保存)] をクリックします。

<span id="page-39-0"></span>手順 **9** ビデオ用のデバイス プロファイルへの MRGL の追加

ステップ 1: [System(システム)] > [Device Pool(デバイス プール)] の順に移動し、[Find(検索)] をクリックして設定 済みのすべてのデバイス プールを表示します。

ステップ 2:[Video\_DP] を選択します。

ステップ 3:[Media Resource Group List(メディア リソース グループ リスト)] で、**[MRGL-1-cond-1]** を選択します。

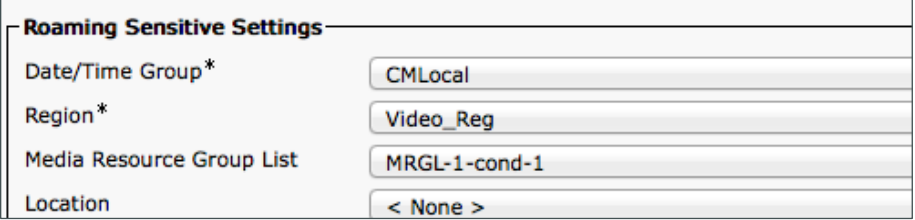

ステップ 4:[Save(保存)] をクリックします。

<span id="page-39-1"></span>手順 **10** CUCM 冗長化の設定

冗長化のガイドとして『[Unified Communications Using Cisco BE 6000 Technology Design Guide](http://www.cisco.com/c/en/us/solutions/enterprise/design-zone-branch-wan/cisco_validated.html)(Cisco BE 6000 を使用したユニファイド コミュニケーション [テクノロジー設計ガイド\)』を](http://www.cisco.com/c/en/us/solutions/enterprise/design-zone-branch-wan/cisco_validated.html)参照してください。

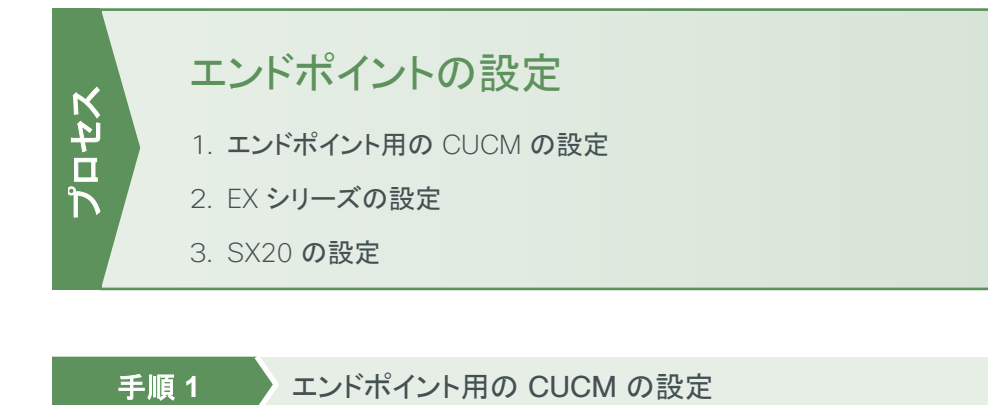

<span id="page-40-1"></span>

<span id="page-40-0"></span>ステップ 1: [Device(デバイス)] > [Phone(電話)] の順に移動し、[Add New(新規追加)] をクリックします

ステップ 2:[Phone Type(電話のタイプ)] で [Cisco TelePresence EX60] を選択し、[Next(次へ)] をクリックします。

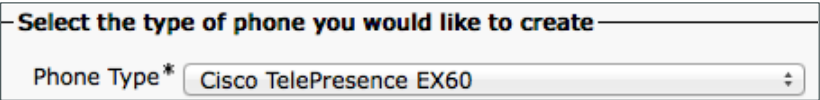

ステップ 3:[Next(次へ)] をクリックします。

ステップ 4:該当するフィールドに次のように入力します。その他のフィールドは、デフォルト値のままにします。

- MAC Address(MAC アドレス):**00506005246F**
- Device Pool(デバイス プール):Video\_DP
- Phone Button Template(電話ボタン テンプレート): Standard Cisco TelePresence EX60
- Common Phone Profile(共通電話プロファイル):Standard Common Phone Profile
- Device Security Profile(デバイス セキュリティ プロファイル):Cisco TelePresence EX60 Standard
- SIP Profile(SIP プロファイル):Standard SIP Profile for TelePresence Endpoint

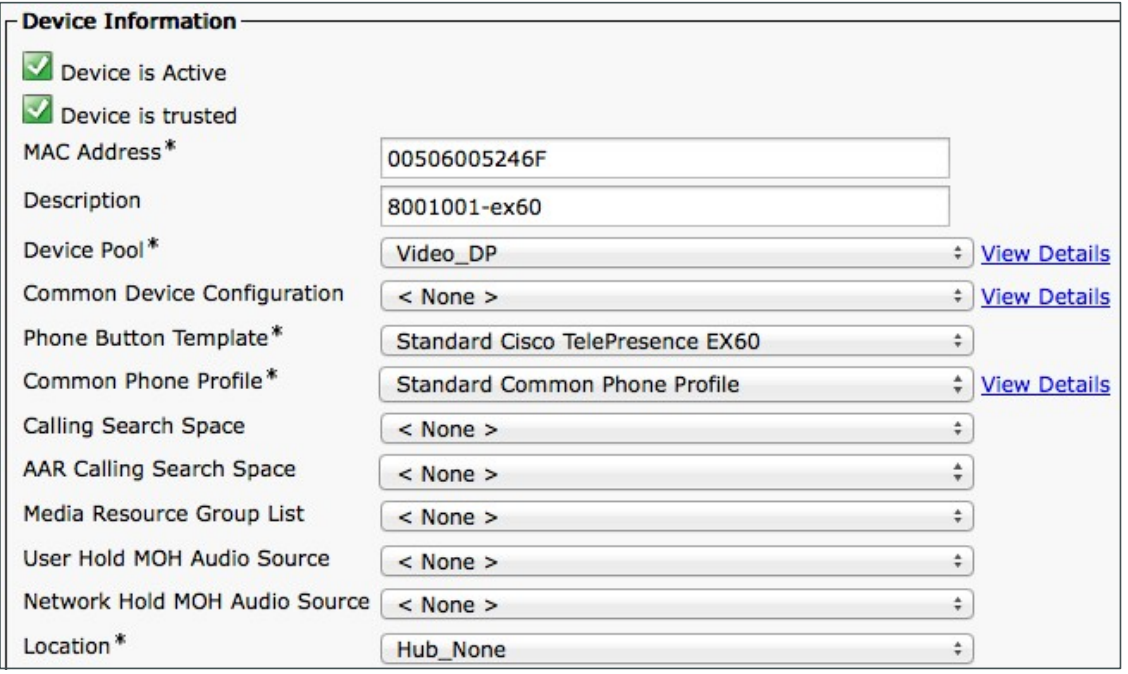

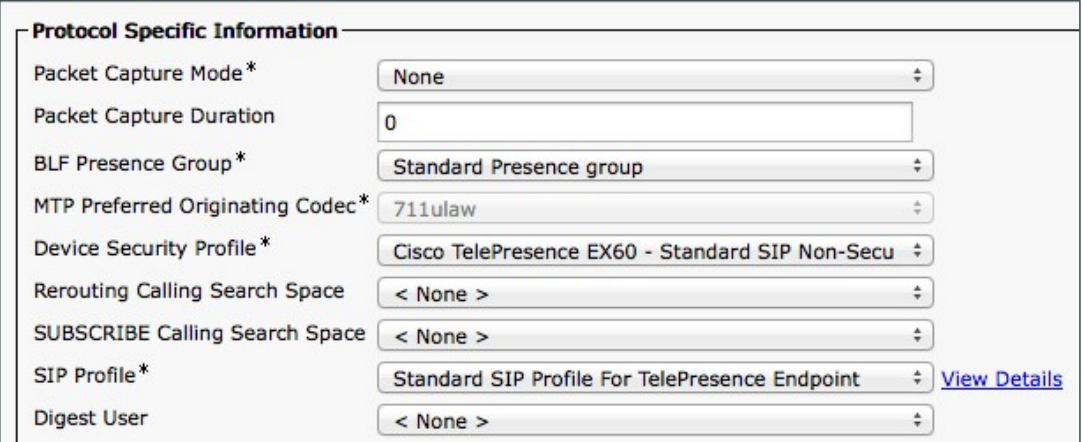

#### ステップ 5:[Save(保存)] をクリックします。

ステップ 6:[Line [1] - Add a new DN(ライン [1] - 新規 DN の追加)] をクリックします。

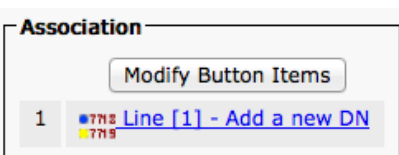

ステップ 7:[Directory Number(ディレクトリ番号)] に **8001001** と入力し、[Save(保存)] をクリックします。

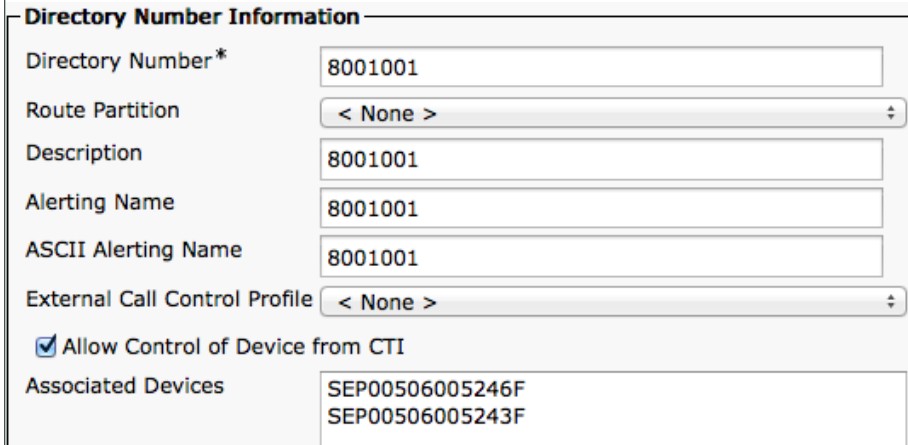

ステップ 8:[Apply Config(設定の適用)] をクリックします。

<span id="page-42-1"></span><span id="page-42-0"></span>ステップ 1: [Settings Icon(設定アイコン)] > [Administrator(管理者)] > [Provisioning(プロビジョニング)] の順に移 動し、[Start(開始)] をクリックします。

ステップ 2: [Cisco UCM] を選択し、[Next(次へ)] をクリックします。

ステップ 3:[Delete old certificate files (CTL, ITL)(古い証明書ファイル(CTL、ITL)の削除)] を選択します。

ステップ 4:[External Manager(外部マネージャ)] に **192.168.1.16** と入力し、[Register(登録)] をクリックします。

<span id="page-42-2"></span>手順 **3** SX20 の設定

ステップ 1:[Home(ホーム)] > [Settings(設定)] > [Administrator Settings(管理者設定)] > [Advanced Configuration(高度な設定)] > [Provisioning(プロビジョニング)] > [External Manager(外部マネージャ)] > [Address(アドレス)] の順に移動します。

ステップ 2:[External Manager(外部マネージャ)] に **192.168.1.16** と入力し、[Save(保存)] をクリックします。

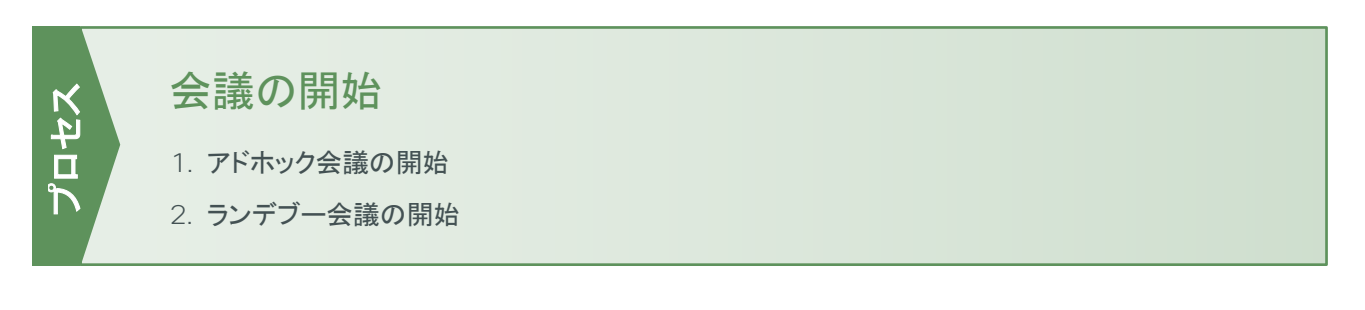

#### <span id="page-42-3"></span>手順 **1** アドホック会議の開始

ステップ 1:**8001001** から **8001002** にコールします。

ステップ 2:コールが接続されたら、[Add+(追加+)] ボタンを押します。

- ステップ 3:**8001001** から **8001003** にコールします。
- ステップ 4: [Merge(マージ)] ボタンを押します。

これでアドホック会議の接続が確立されます。

<span id="page-42-4"></span>手順 **2** ランデブー会議の開始

ステップ 1:**8001001** から **8501001** にコールします。

ステップ 2:**8001003** から **8501001** にコールします。

ステップ 3:**8001003** から **8501001** にコールします。

これでランデブー会議の接続が確立されます。

# <span id="page-43-0"></span>付録 A:製品リスト

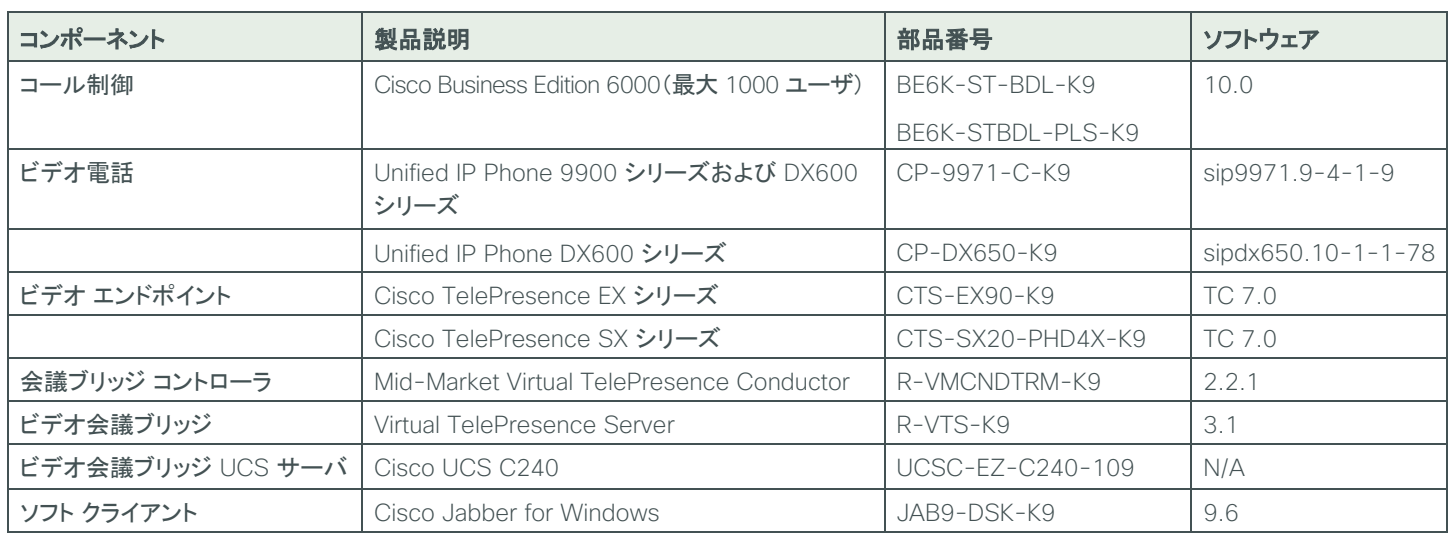

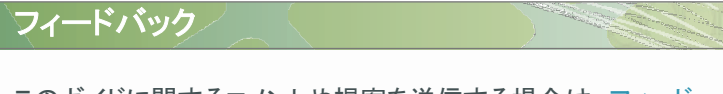

このガイドに関するコメントや提案を送信する場合は[、フィード](http://cvddocs.com/feedback/?id=445-COL-14) バック [フォームを](http://cvddocs.com/feedback/?id=445-COL-14)ご使用ください。

©2014 Cisco Systems, Inc. All rights reserved. Cisco、Cisco Systems、およびCisco Systemsロゴは、Cisco Systems, Inc.またはその関連会社の米国およびその他の一定の国における登録商標または商標です。 本書類またはウェブサイトに掲載されているその他の商標はそれぞれの権利者の財産です。 「パートナー」または「partner」という用語の使用はCiscoと他社との間のパートナーシップ関係を意味するものではありません。(0809R) この資料に記載された仕様は予告なく変更する場合があります。

 $(1)$  $(1)$  $(1)$ CISCO. シスコシステムズ合同会社 〒107-6227 東京都港区赤坂9-7-1 ミッドタウン・タワー http://www.cisco.com/jp お問い合わせ先:シスコ コンタクトセンター 0120-092-255(フリーコール、携帯・PHS含む) 電話受付時間: 平日10:00~12:00、13:00~17:00 http://www.cisco.com/jp/go/contactcenter/

お問い合わせ先

14.06